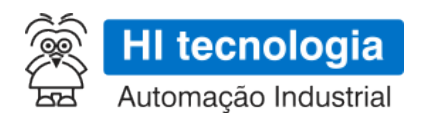

# **GTON-C SET - Manual do Usuário**

# **Conversor Serial Ethernet / Bridge Modbus RTU-TCP**

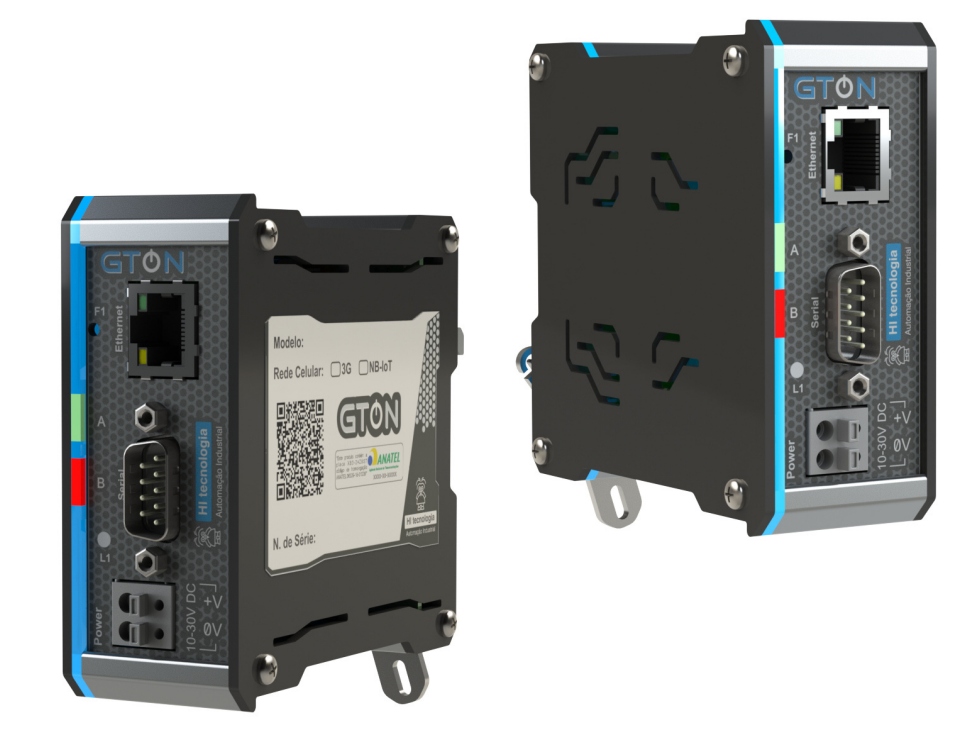

**PST.309231**

**23/03/2022**

**version 1.00**

# **Sumário**

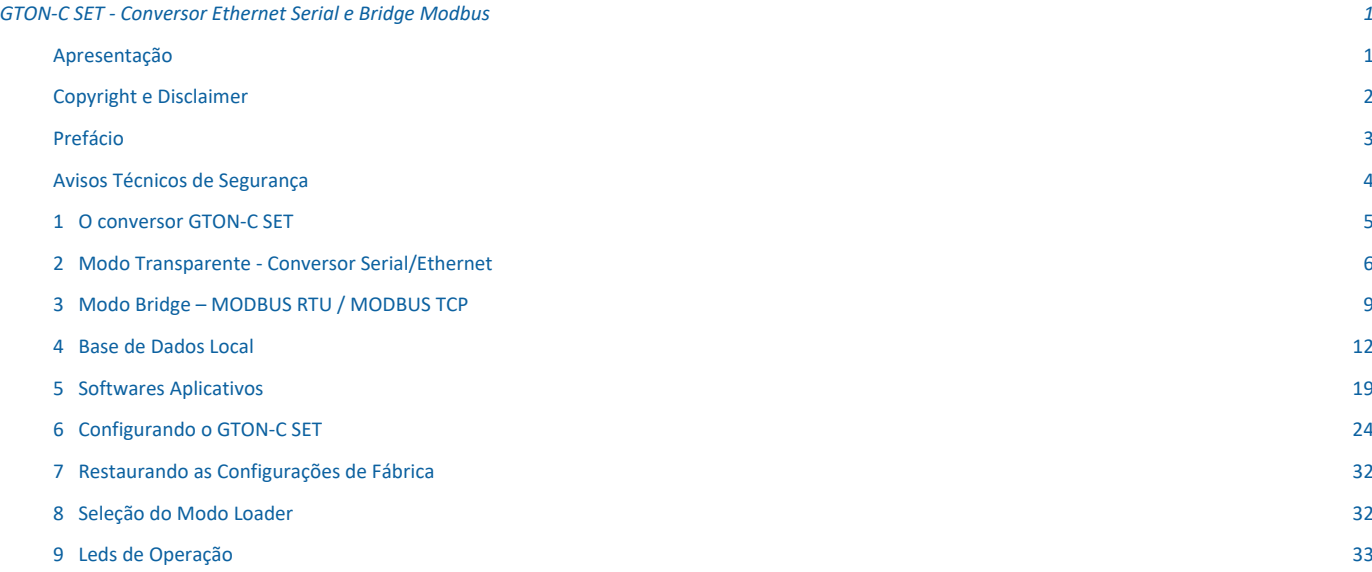

# **GTON-C SET - Conversor Ethernet Serial e Bridge Modbus**

Este manual foi elaborado pela HI Tecnologia Indústria e Comércio Ltda. Tem como objetivo apresentar a documentação referente ao Conversor Ethernet Serial e Bridge Modbus RTU - TCP GTON-C SET.

# **Apresentação**

Prezado(a) cliente,

Aproveitamos a oportunidade para agradecê-lo e cumprimentá-lo pela aquisição do produto GTON-C SET desenvolvido e fabricado pela **HI Tecnologia Indústria e Comércio Ltda**.

Concebido e industrializado em consonância com a norma NBR ISO 9001:2015, este produto reforça nosso compromisso em oferecer sempre produtos de alto conteúdo tecnológico e a melhor relação custo/benefício.

### *Empresa*

Inovando e contribuindo para a consolidação tecnológica nacional desde 1989, a HI Tecnologia tem enfrentado e superado desafios através da aplicação sistemática de estratégias que, entre outras, privilegiam a visão do cliente, a busca da melhoria contínua, o domínio completo da tecnologia empregada (hardware e software) e a manutenção de um canal de comunicação permanentemente sintonizado com o mercado.

### *Compromissos e Valores*

Transparência, respeito ao meio-ambiente, atendimento à legislação, satisfação dos clientes, fornecedores e funcionários, apoio a instituições que comungam de nossos ideais; eis alguns dos princípios que norteiam nossas ações.

Contamos com sua opinião e sugestões para melhorar ainda mais nossos produtos. Para tanto, envie-nos sua mensagem para o seguinte endereço:

marketing@hitecnologia.com.br e/ou

suporte@hitecnologia.com.br.

Cordialmente,

HI Tecnologia Indústria e Comércio Ltda.

Depto de Marketing.

# **Copyright e Disclaimer**

### *Direitos autorais*

Salvo sob autorização expressa da HI Tecnologia, não é permitida a reprodução desta documentação, assim como a exploração e entrega do seu conteúdo a terceiros. O não cumprimento dessas regulamentações pode resultar na exigência de indenizações. Todos os direitos reservados, especialmente no que se refere à concessão de patente ou registro do modelo, sendo de propriedade da HI Tecnologia Ind. e Com. Ltda.

### *Exclusão de responsabilidades*

O conteúdo desta documentação foi verificado quanto à conformidade com o hardware e software descritos. Porém, não é possível excluir potenciais desvios, de modo que não nos responsabilizamos pela total conformidade. Os dados desta documentação são regularmente revistos e as eventuais correções são incluídas, de modo a serem prontamente disponibilizadas em sua versão mais recente. Caso se faça necessário, entre em contato com a HI Tecnologia para esclarecimento de dúvidas sobre este manual.

### *Informações adicionais*

- *•* Site da HI tecnologia
- *•* Perguntas Frequentes (FAQ da HI Tecnologia)

### *Contatos*

- *•* Vendas vendas@hitecnologia.com.br
- *•* Suporte técnico suporte@hitecnologia.com.br
- *•* Engenharia de aplicação engenharia@hitecnologia.com.br

# **Prefácio**

# *Objetivo do Manual de Operação*

Este manual traz informações sobre o Conversor Serial Ethernet / Bridge ModbusTCP-RTU - GTON-C SET, sua mecânica, procedimentos de instalação elétrica e mecânica, assim como sua compatibilidade, funcionalidades, especificações técnicas e etc, de modo a instruir o usuário sobre sua configuração e manuseio.

Leia atentamente as instruções deste manual para fazer bom uso do produto e evitar danos.

### *Conhecimento prévio requerido*

Noções básicas de eletricidade, protocolos de comunicação e interfaces de comunicação.

### *Documentação relacionada*

Em nosso site estão disponíveis vários documentos relacionados a este produto, bem como à sua programação, além de instruções adicionais sobre sua funcionalidade. Consulte as Notas de Software, Notas de Aplicação (ENA), Atividades de Treinamento, Programas de Exemplo, entre outros.

### *Como conseguir este manual?*

Este Manual do Usuário está disponível gratuitamente para download em nosso site, através do link: GTON-C SET

Uma outra maneira de conseguí-lo é entrando em contato com o nosso Depto de Suporte, através do

- *•* fórum: forum.hitecnologia.com.br
- *•* telefone: (19) 2139-1700
- *•* e-mail: suporte@hitecnologia.com.br

# **Avisos Técnicos de Segurança**

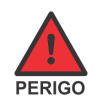

Indica uma situação de alto perigo, a qual poderá resultar em morte ou ferimentos graves;

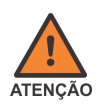

Indica uma situação potencial de perigo que, se não for evitada, poderá resultar em ferimentos graves;

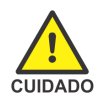

Indica uma situação potencial de perigo que, se não for evitada, poderá resultar em ferimentos pequenos ou moderados;

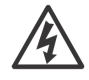

Indica uma situação de perigo de choque elétrico que, se não for evitada, poderá resultar em ferimentos, incêndio e/ou morte;

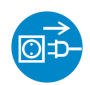

Desconecte o equipamento de sua fonte de energia antes de executar os procedimentos a seguir;

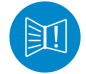

Conteúdo importante: a informação apresentada deve ser lida com atenção, pois impacta no correto funcionamento do equipamento;

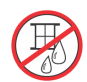

Cuidado ao manipular líquidos sobre o equipamento; Não opere o equipamento ao tempo;

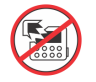

Possibilidade de danos ao equipamento, caso não observadas as recomendações indicadas;

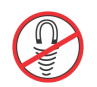

Componentes ou equipamentos sensíveis a campos magnéticos;

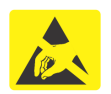

Componentes ou equipamentos sensíveis à descarga eletrostática; Manuseie apenas em condições apropriadas.

# **1 O conversor GTON-C SET**

O equipamento GTON-C SET é um conversor do meio físico serial (RS232-C ou RS485) para uma rede Ethernet, podendo operar em modo transparente com relação aos dados, ou como uma bridge entre os protocolos MODBUS-RTU (serial) e MODBUS-TCP (ethernet).

#### **As principais características funcionais para o modo de operação transparente são:**

- *•* As interfaces de comunicação são transparentes ao conteúdo dos dados;
- *•* Acesso via porta serial virtual ou diretamente no endereço IP e Porta do conversor;
- *•* Suporte para até 4 conexões ethernet simultâneas;
- *•* Recurso de compartilhamento de portas, permitindo que um pacote de dados enviado pelo canal serial possa ser replicado para todos os canais ethernet ativos.
- *•* Recurso para permitir que seja definido e enviado um identificador (texto) para o equipamento quando estabelecida uma conexão de um cliente.
- *•* Configuração de senha para alteração de parâmetros.

#### **Características funcionais específicas para o modo de operação como Bridge:**

- *•* Opera como uma bridge entre os protocolos MODBUS-TCP (lado ethernet) e MODBUS-RTU (lado serial);
- *•* Configuração de endereço MODBUS próprio do módulo;
- *•* Implementa uma base de registros modbus com informações de status de operação, configuração e estatísticas do próprio módulo.
- *•* Possibilidade de configuração remota do módulo via registros MODBUS.

### *1.1 Especificações Técnicas*

Para ter acesso às especificações técnicas de alimentação, serial, ethernet, sinais de conexão, configurações, modelos, leds de sinalização, cabos e outras informações acesse o documento:

PET.30923100

# **2 Modo Transparente - Conversor Serial/Ethernet**

No modo transparente é possível realizar o acesso através de uma rede Ethernet a dispositivos com interface de comunicação serial, podendo esta ser RS232-C ou RS485. Este acesso é realizado utilizando uma porta serial virtual ou diretamento ao endereço IP e Porta do GTON-C SET.

Adicionalmente o conversor implementa dois recursos quando em modo transparente: o 2.3 Compartilhamento de portas e o 2.4 Envio de ID do equipamento na conexão , descritos ao final deste capítulo.

Neste modo o GTON-C SET opera apenas como um conversor do meio físico serial para Ethernet e vice-versa, sendo transparente ao conteúdo dos dados, ou seja, não considera o protocolo utilizado para a troca de dados entre os dispositivos. A seguir serão apresentados alguns exemplos de utilização do GTON-C SET.

### *2.1 Operação como Servidor*

Quando o GTON-C SET, operando como servidor, recebe dados pelo o canal Ethernet, pode-se repassar este dado para um único dispositivo escravo conectado no canal serial RS232-C ou a vários dispositivos escravos se utilizada uma rede RS485. Os exemplos seguintes ilustram estas duas possibilidades, considerando que o GTON-C SET suporta até 4 conexões TCP simultâneas, em modo servidor.

Neste primeiro exemplo o equipamento **"A"** opera como mestre na rede Ethernet, e acessa um único dispositivo escravo **"1"**, que por sua vez está conectado ao GTON-C SET através de sua interface serial RS232-C. Neste cenário o GTON-C SET recebe através do canal Ethernet uma solicitação oriunda do dispositivo mestre **"A"**, a encaminha para o dispositivo escravo **"1"** através da sua porta serial RS232-C. Ao receber a resposta do dispositivo escravo a encaminha no sentido inverso para o dispositivo mestre **"A"**.

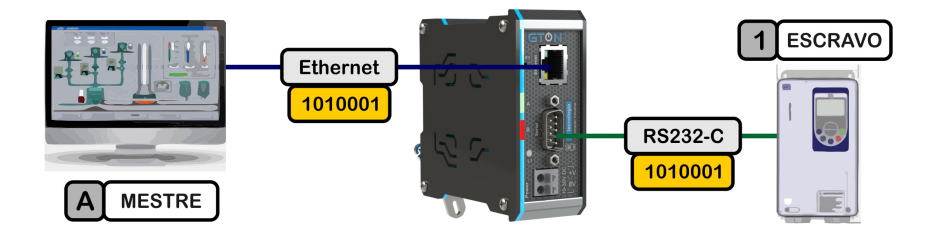

*Exemplo de acesso direto de um Mestre ao canal serial do dispositivo remoto Escravo.*

Neste segundo exemplo considera-se um mestre rede Ethernet, denominado **"A"**, este acessa um conjunto de dispositivos seriais escravos, denominados **"1"**, **"2"** e **"N"**, interligados em uma rede RS485. Neste cenário o GTON-C SET encaminha a mensagem do mestre para todos os escravos, mas somente responderá o escravo que identificar que a mensagem foi endereçada a ele. Por esse motivo, todos os dispositivos escravos que estiverem conectados na Serial deverão ter endereços ou identificadores diferentes. Esta identificação deverá ser oriunda do protocolo de comunicação do Mestre A e Escravos 1, 2 e N.

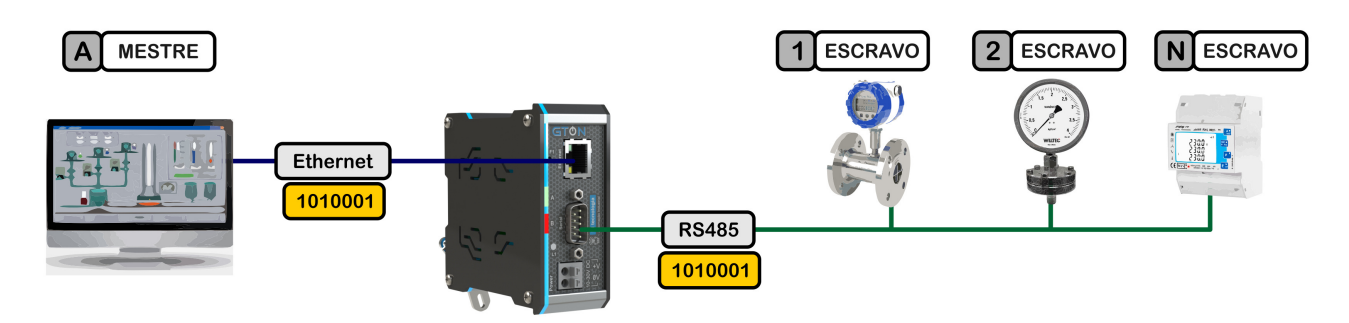

*Exemplo de acesso de um Mestres a "N" dispositivos remotos Escravos na serial RS485.*

# *2.2 Operação como Cliente*

Pode haver cenários em que o mestre da comunicação está na interface serial e o escravo na interface ethernet. Nestes casos configura-se o GTON-C SET como **cliente**, assim o conversor irá abrir conexão com o escravo **"1"** na ethernet e criando um link transparente para o mestre **"A"** na Serial enviar/receber dados.

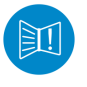

Quando operando como cliente o equipamento consegue estabelecer somente 1 conexão TCP/IP com o IP e porta especificado.

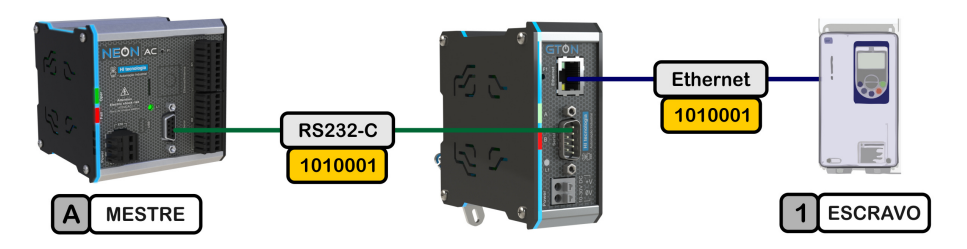

*Exemplo de GTON-C SET operando como Cliente: um dispositivo Mestre-Serial acessando um dispositivo Escravo-Ethernet.*

Neste próximo exemplo é considera-se um dispositivo mestre com interface serial RS232, e que utilizando um conversor serial RS232/RS485, acessa diversos dispositivos escravos através de uma rede RS485. Suponha que o dispositivo mestre **"A"** necessite ser realocado fisicamente de tal modo que o melhor acesso com os dispositivos escravos seria via uma rede Ethernet.

Neste cenário podem-se utilizar dois módulos GTON-C SET, um módulo operando como cliente do lado mestre RS232-C e um módulo operando como servidor do lado dos dispositivos escravos em rede RS485, conforme ilustrado na figura abaixo. Nesta arquitetura o equipamento mestre **"A"** acessa qualquer dispositivo escravo **"1"**, **"2"**, **"n"** através da conexão ethernet proporcionada pelos dois GTON-C SET.

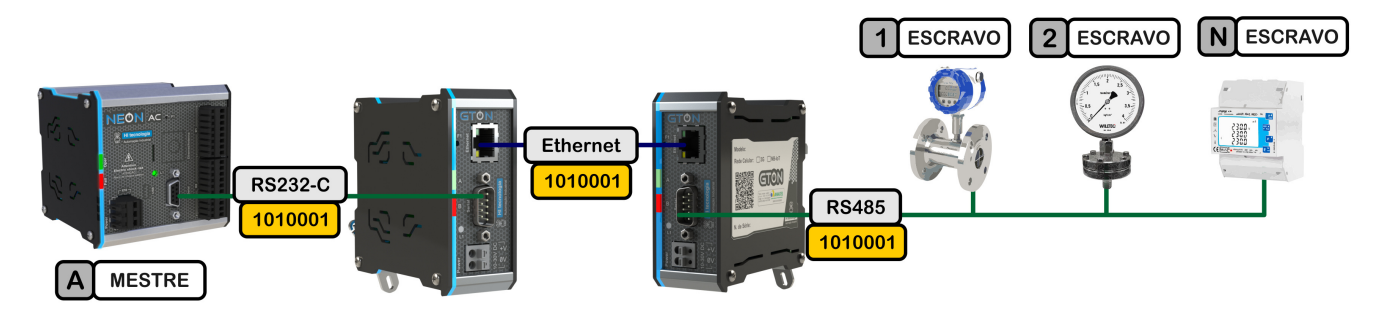

*Exemplo de operação como cliente e servidor*

### *2.3 Compartilhamento de portas*

Quando habilitado este recurso, os pacotes de dados enviados pelo canal serial são reenviados para **todos** os canais ethernet ativos. Isto permite que uma informação gerada pelo equipamento serial seja enviada simultaneamente para até 4 portas ethernet, conforme apresentado na figura a seguir:

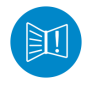

Este recurso é funcional apenas para o modo transparente operando como servidor.

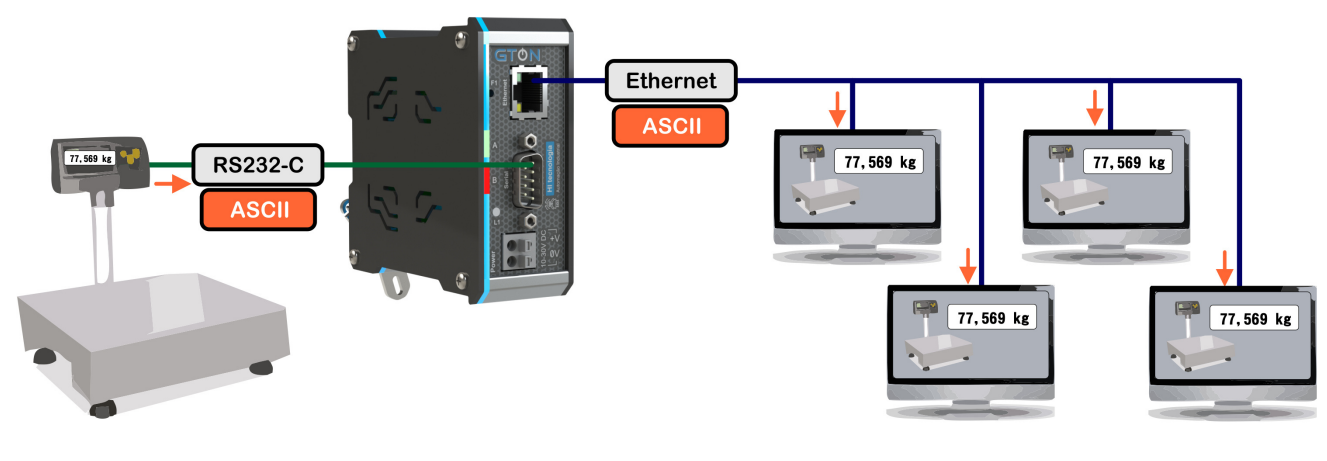

*Exemplo de operação com compartilhamento de portas.*

Para utilizar essa funcionalidade é necessário habilitar esse recurso na 6.3 Página "Portas" do conversor.

### *2.4 Envio de ID do equipamento na conexão*

Quando habilitado este recurso, assim que uma conexão cliente for aceita pelo GTON-C SET, o texto definido no campo **Identificador do equipamento** é automaticamente enviado para o cliente da conexão. Esta é uma forma de identificar o GTON-C SET para o cliente sem associação a um IP específico.

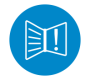

Este recurso é funcional apenas para o modo transparente operando como servidor.

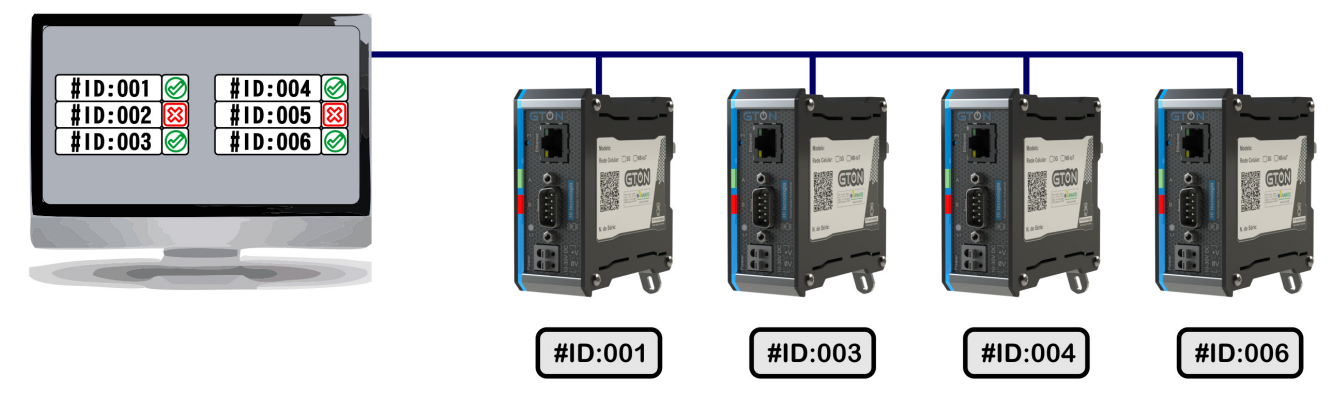

*Funcionalidade de envio do ID na conexão.*

Para utilizar essa funcionalidade é necessário habilitar esse recurso na 6.3 Página "Portas" do conversor.

# **3 Modo Bridge – MODBUS RTU / MODBUS TCP**

Além da funcionalidade de conversor transparente serial/ethernet, o GTON-C SET pode operar como uma *bridge* entre os protocolos MODBUS-TCP e MODBUS-RTU.

O modo *bridge* disponibiliza através da rede Ethernet, utilizando protocolo MODBUS-TCP, o acesso a dispositivos seriais que comunicam com protocolo MODBUS-RTU, e vice-versa, sendo a serial uma interface RS232-C ou RS485. Neste caso tem-se os seguintes cenários:

- *•* O GTON-C SET é capaz de receber comandos MODBUS-TCP através do canal Ethernet, traduzir esses comandos para MODBUS-RTU, enviar para um ou mais equipamento conectado à sua porta serial (RS232-C ou RS485), receber uma resposta MODBUS-RTU pela interface serial, traduzir essa resposta para MODBUS-TCP e encaminhar essa resposta de volta ao equipamento que iniciou a transação através do canal Ethernet.
- *•* O GTON-C SET é capaz de receber comandos MODBUS-RTU através da interface serial (RS232-C ou RS485), traduzir esses comandos para MODBUS-TCP, enviar para um equipamento conectado ao seu canal Ethernet, receber uma resposta MODBUS-TCP através da porta Ethernet, traduzir essa resposta para MODBUS-RTU e enviar essa resposta de volta ao equipamento que iniciou a transação no canal serial.

A seguir serão ilustrados exemplos para cada um destes cenários de utilização.

### *3.1 Operação como Servidor*

Quando o GTON-C SET, operando como servidor, recebe comandos MODBUS-TCP através do canal Ethernet, pode-se acessar um único dispositivo MODBUS através do canal serial RS232 ou vários dispositivos MODBUS se utilizada uma rede RS485. Os exemplos seguintes ilustram estas duas possibilidades, considerando que o GTON-C SET suporta até 4 conexões TCP simultâneas.

No primeiro exemplo os equipamentos **"A"**, **"B"**, **"C"** e **"D"** operam como mestres MODBUS na rede Ethernet (protocolo MODBUS-TCP), e acessam de forma compartilhada um único dispositivo escravo MODBUS **"1"**. Este dispositivo escravo possui uma interface serial RS232-C e implementa o protocolo MODBUS-RTU.

Neste cenário o GTON-C SET trata uma solicitação de cada vez oriunda dos dispositivos mestres, por exemplo, se o dispositivo **"A"** encaminha uma solicitação para o dispositivo escravo **"1"**, enquanto o GTON-C SET não finalizar o tratamento desta solicitação (envio do comando e recepção da resposta do dispositivo escravo) outras solicitações dos demais dispositivos mestres **"B"**, **"C"** e **"D"** aguardarão em uma fila.

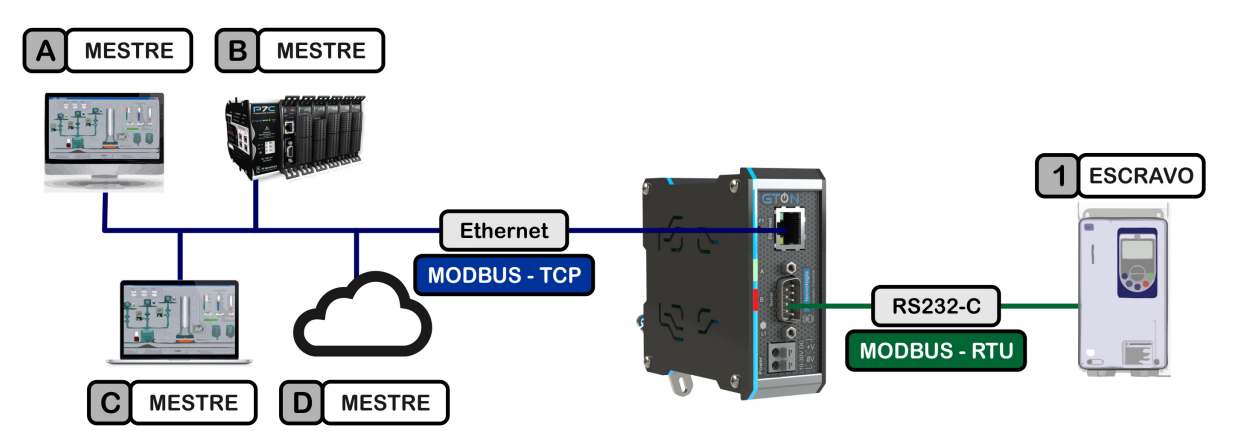

*Exemplo de acesso direto de quatro Mestres em MODBUS-TCP ao canal serial do dispositivo remoto Escravo em MODBUS-RTU.*

Em um segundo exemplo os equipamentos **"A"**, **"B"**, **"C"** e **"D"** também operam como mestres MODBUS na rede Ethernet (protocolo MODBUS-TCP), porém acessam de forma compartilhada vários dispositivos escravos MODBUS-RTU **"1"**, **"2"**, **"N"**, distribuídos em uma rede RS485. Neste cenário os dispositivos escravos possuem interface serial RS485 no protocolo MODBUS-RTU, e o GTON-C SET também trata uma solicitação de cada vez oriunda dos dispositivos mestres.

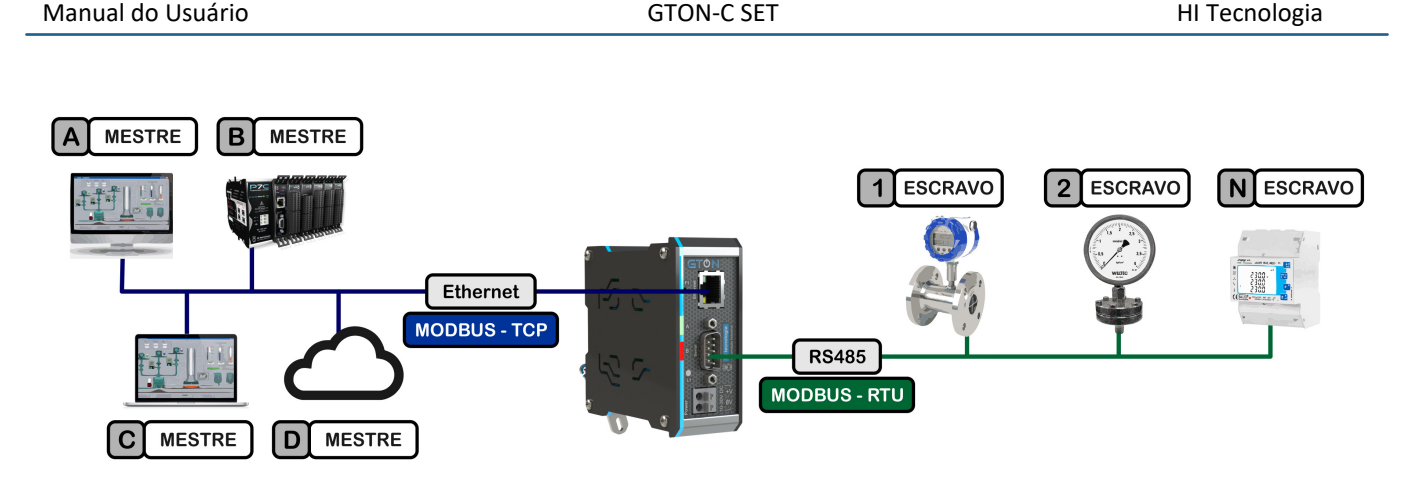

*Exemplo de acesso de quatro Mestres em MODBUS-TCP a diferentes do dispositivos remotos Escravos em MODBUS-RTU, pela interface RS485.*

# *3.2 Operação como Cliente*

Apesar de menos usual, há configurações em que o mestre da comunicação está na interface serial. Assim o GTON-C SET recebe comandos MODBUS-RTU através do canal serial (RS232-C ou RS485), e neste caso opera em modo cliente no canal Ethernet, abrindo conexão com um IP e Porta especificado. Apesar de suportar múltiplas conexões TCP, em modo cliente o GTON-C SET disponibiliza **uma única** conexão TCP.

Neste primeiro exemplo o equipamento **"A"** opera como mestre MODBUS através de um canal serial RS232-C (protocolo MODBUS-RTU), e acessa um único dispositivo escravo MODBUS **"1"**. Este dispositivo escravo possui uma interface Ethernet e comunica pelo protocolo MODBUS-TCP. Neste cenário o GTON-C SET recebe um comando MODBUS-RTU do mestre pela serial e o encaminha para o dispositivo escravo **"1"** através da rede Ethernet com protocolo MODBUS-TCP, aguarda uma resposta do dispositivo escravo, trasportando-a pelo caminho inverso até o mestre.

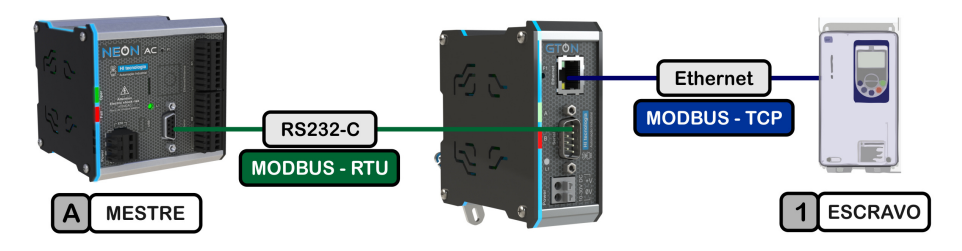

*Exemplo de acesso de um Mestres em MODBUS-RTU a um dispositivo Escravo em MODBUS-TCP.*

Neste segundo exemplo o equipamento **"A"** opera como mestre MODBUS através de uma rede RS485 (protocolo MODBUS-RTU), e acessa todos os dispositivos escravos **"1"** e **"2"** pertencentes a rede RS485, bem como um único dispositivo escravo MODBUS **"N"** através da rede Ethernet. Este dispositivo escravo **"N"** possui uma interface Ethernet e comunica pelo protocolo MODBUS-TCP. Neste cenário o GTON-C SET repassa toda solicitação oriunda do dispositivo mestre para o dispositivo escravo **"N"**, e que por sua vez somente responde quando a solicitação for destinada ao seu endereço na rede MODBUS.

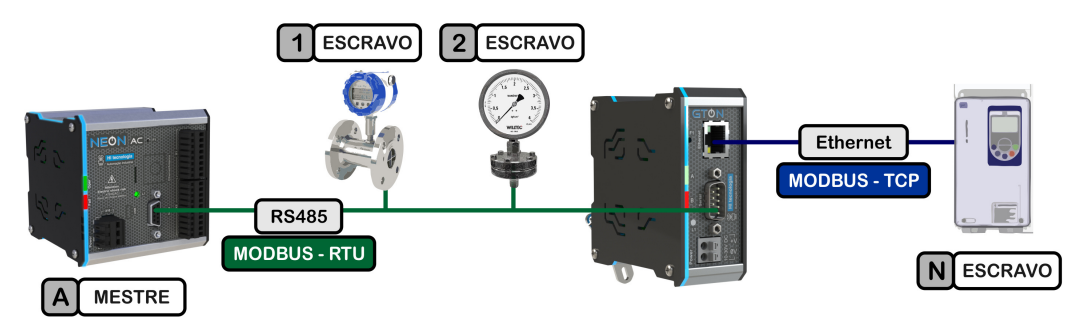

*Exemplo de acesso de um Mestres em MODBUS-RTU, pela interface RS485, a diferentes do dispositivos remotos Escravos, sendo que um deles está em MODBUS-TCP e os outros em MODBUS-RTU.*

### *3.3 Operação como um Dispositivo MODBUS*

Quando o GTON-C SET opera como *Bridge Modbus*, este também possui um endereço Modbus tornando-se então mais um dispositivo na rede, sendo assim é possível acessá-lo diretamente, e em sua base de dados obter informações de status de conexão e parâmetros do equipamento. Para obter detalhes sobre os registros de dados disponíveis consulte a sessão 4 Base de Dados Local .

O GTON-C SET responde a comandos MODBUS-TCP recebidos pela interface Ethernet, desde que estes comados sejam destinados para o endereço MODBUS do GTON-C SET.

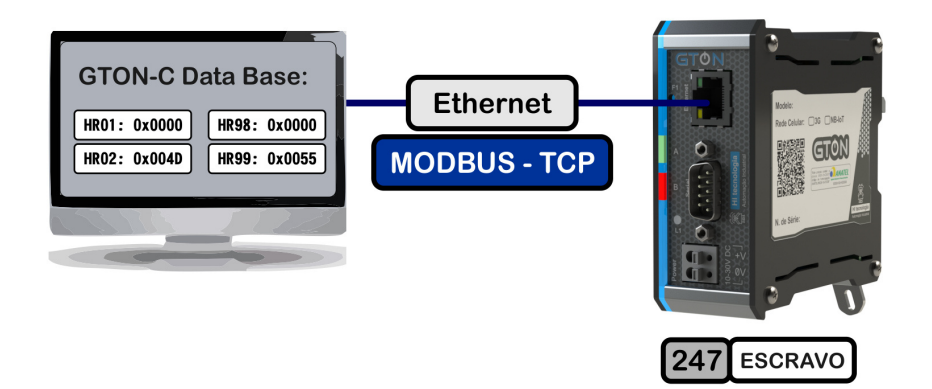

*GTON-C SET como um dispositivo MODBUS-TCP.*

De forma análoga, o GTON-C SET responde a comandos MODBUS-RTU recebidos através do seu canal serial, desde que estes comados sejam destinados ao endereço MODBUS do respectivo GTON-C SET.

# **4 Base de Dados Local**

O GTON-C SET possue um parâmetro de configuração onde é possível atribuir um endereço MODBUS para si próprio. Para obter detalhes de como configurar este endereço MODBUS consulte a sessão 6.2.3 Parâmetros Específicos para Bridge MODBUS deste documento. Quando é atribuído um endereço MODBUS para o GTON-C SET é possível acessar diversos registros de dados internos do mesmo. Veja 3.3 Operação como um Dispositivo MODBUS .

Estes registros disponibilizam informações associadas a configurações estatísticas e status da comunicação dos canais serial e Ethernet do módulo. Estes registros são variáveis internas ao GTON-C SET e são mapeadas como *"Holding Registers"*.

Estes registros de dados disponibilizam acesso de leitura e escrita, e desta forma, permite a alteração de alguns dos dados através de comandos de escrita em *"Holding Registers"*. Se houver uma tentativa de alterar algum registro que só permita leitura, o comando MODBUS retorna erro **5** (*Illegal Data Value*).

A simples alteração de um registro de configuração não muda a operação atual do GTON-C SET. Por exemplo, se o módulo está recebendo conexões na porta 1001 e o registro correspondente for alterado para 502, o módulo continuará recebendo conexões na porta 1001. Para efetivar uma mudança de configuração consulte a 4.4 Comandos via registros de dados .

As tabelas abaixo descrevem os registros de dados disponíveis.

### *4.1 Informações gerais*

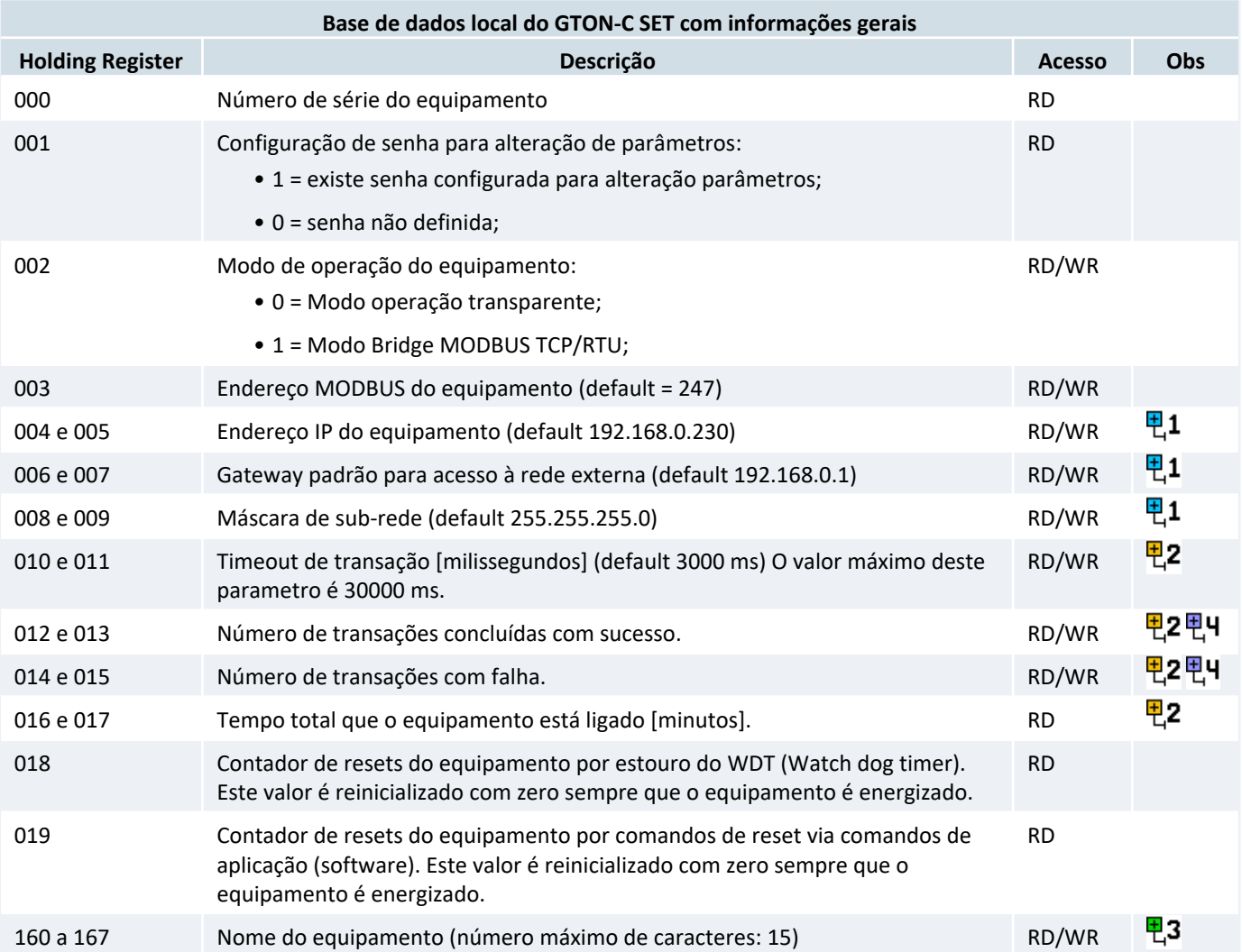

# *4.2 Informações do canal serial*

O módulo GTON-C SET também disponibiliza informações específicas do canal serial, conforme listado na tabela abaixo:

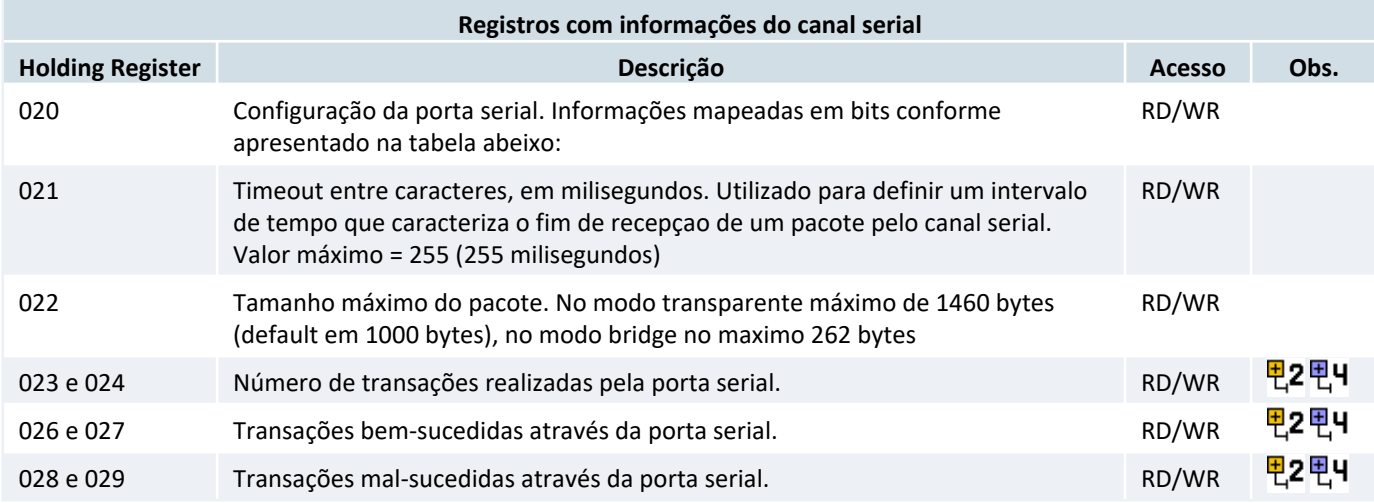

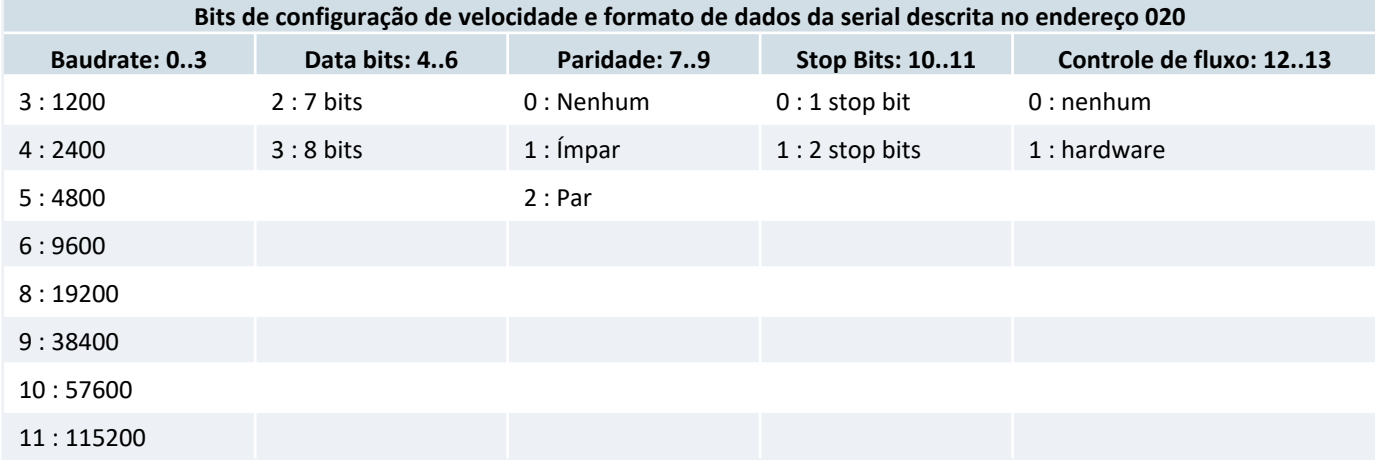

# *4.3 Informações do canal ethernet*

O módulo GTON-C SET suporta até 4 conexões TCP simultâneas no modo servidor. É possível obter as seguintes informações de cada uma destas conexões.

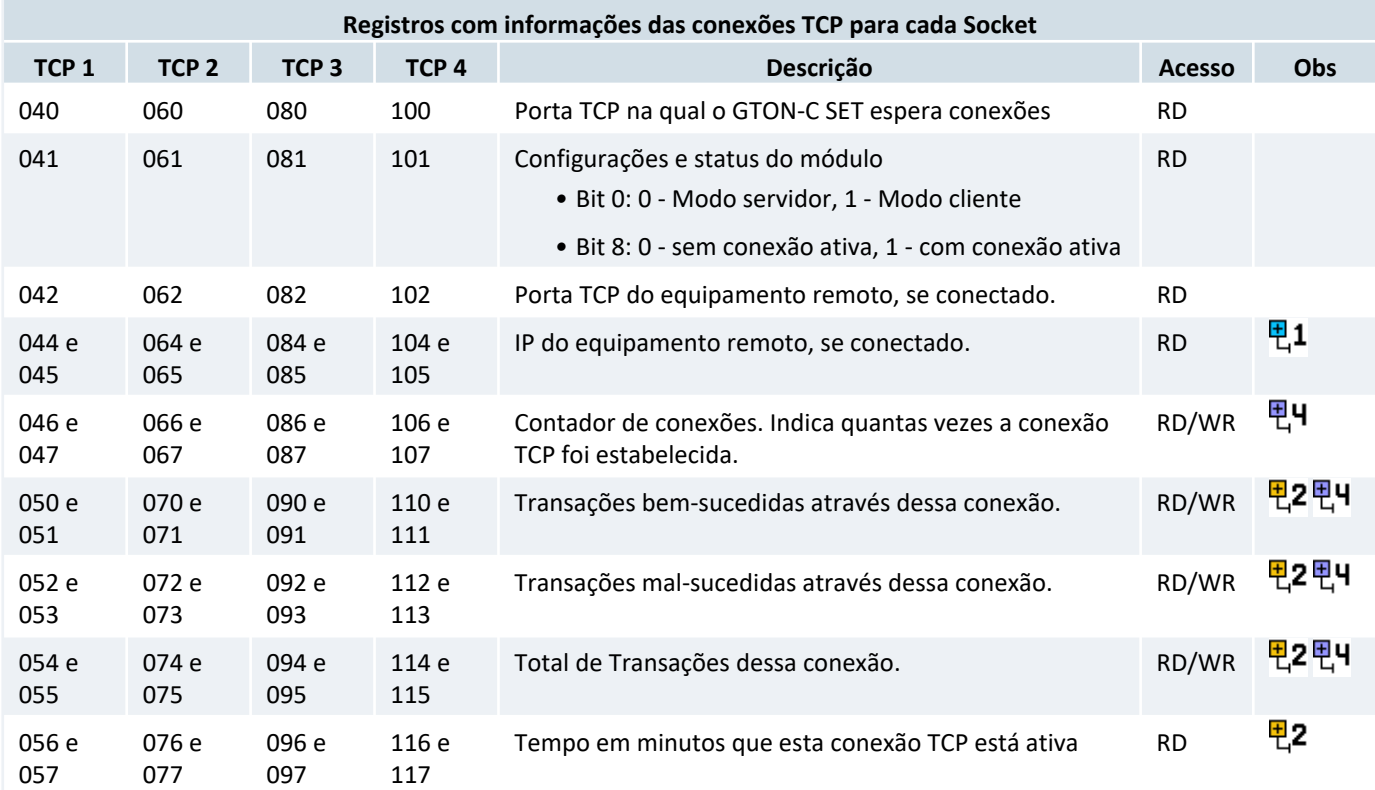

O módulo GTON-C SET disponibiliza informações gerais sobre a interface ethernet, através dos seguintes registros:

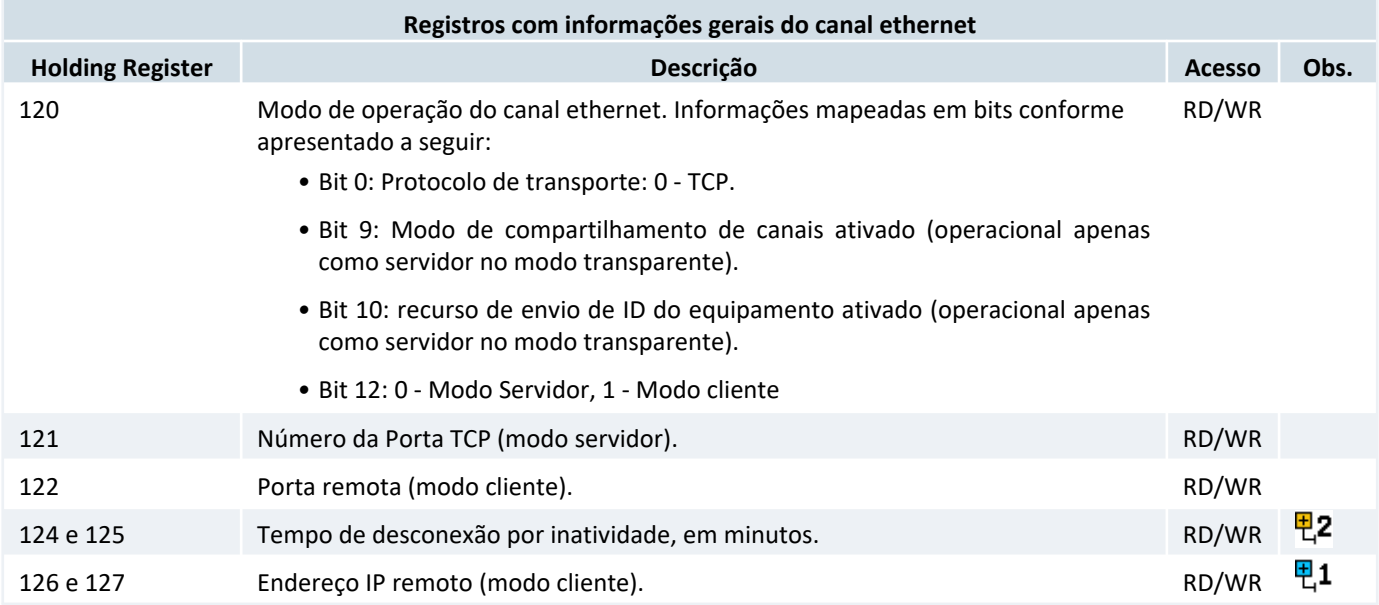

면1

면2

#### **Observações sobre o formato que alguns dados são respresentados:**

Os endereços IP representados nos registros são dispostos da seguinte forma:

- *•* Os dois primeiros octetos são colocados no primeiro registro, sendo que o primeiro octeto ocupa o byte mais significativo.
- *•* Os dois últimos octetos são colocados no segundo registro, sendo que o penúltimo octeto ocupa o byte mais significativo.

**Exemplo:** Considere o IP 192.168.0.1. Convertendo para hexadecimal temos C0.A8.00.01. Se este IP estiver representado nos registros 001 e 002 esses apresentariam os valores:

```
001 = 0xC0A8 (hexa) = 49320
002 = 0 \times 0001 (hexa) = 1
```
Os números de 32 bits representados através de dois *"Holding Registers"* são sem sinal e dispostos da seguinte forma:

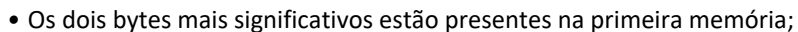

*•* Os dois bytes menos significativos estão presentes na segunda memória;

**Exemplo**: Considere o número 2864434397. Convertendo para hexadecimal temos AABBCCDD (hexa). Se esse número estiver representado nos registros 010 e 011 esses apresentariam os valores:

```
010 = 0xAABB (hexa) = 43707
011 = 0xCCDD (hexa) = 52445
```
As strings representadas através de uma série de *holding registers* são preenchidas da seguinte forma:

- *•* Os caracteres são separados em pares e cada par é representado por um *holding register*;
- 면3
- *•* O *primeiro holding* register contém as duas primeiras letras, o segundo holding register contém o terceiro e quarto caracter e assim por diante;
- *•* Dentro de um *holding register* o primeiro caracter é representado nos 8 bits MENOS significativos e o segundo é representado pelos 8 bits MAIS significativos;
- *•* Um caracter de valor 0 (zero) representa o fim da string.

**Exemplo:** Considere a string "GTON-C:1234". Convertendo para ASCII temos: 0x47 0x54 0x4F 0x4E 0x2D 0x43 0x3A 0x031 0x32 0x33 0x34 . Se essa string estivesse representada nos endereços de 160 a 169 esses apresentariam os valores:

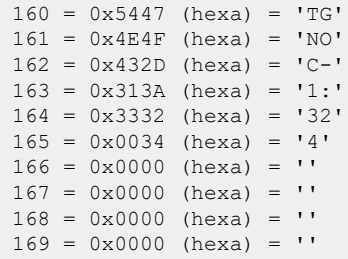

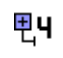

Estes registros podes ser zerado enviando o valor **0** (zero) para qualquer um dos endereços listados. Outros valores escritos nestes registros retornarão falha (*Illegal Data Value*).

### *4.4 Comandos via registros de dados*

O GTON-C SET suporta alguns comandos que possibilita o usuário alterar as configurações do GTON-C SET via comunicação e até fazê-lo reiniciar. Para executar um comando é necessário enviar uma escrita pelo protocolo modbus (TCP ou RTU) no registro **180** da base de dados do equipamento com o código do comando a ser executado. O GTON-C SET vai então interpretar e executar esse comando, colocando o mesmo valor no registro **190** e preenchendo o registro 191 com o código de retorno da execução do comando.

A tabela abaixo lista registros associados a comandos destinados ao GTON-C SET através dos registros de dados.

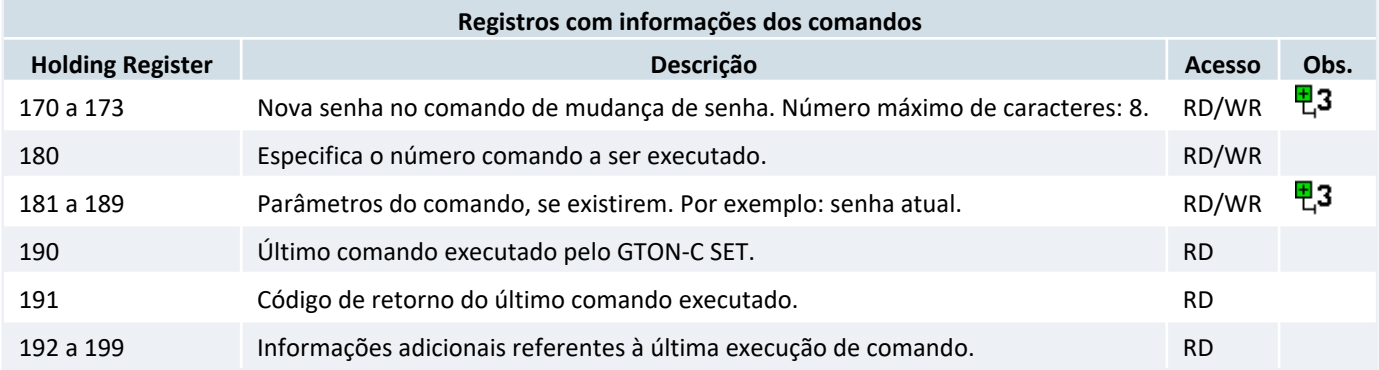

Se as configurações do GTON-C SET estiverem protegidas por senha, é necessário que os registros de 181 a 189 contenham a senha atual. Os comandos reconhecidos pelo GTON-C SET são descritos abaixo:

### *4.4.1 Comando: Salva configuração*

#### **Código:** 0x9D00 (hexa) = 40192

#### **Descrição:**

Valida e persiste a configurações do GTON-C SET. Assim, após realizar a alteração de parâmetros de configuração do GTON-C SET, deve-se executar este comando para validar e persistir os parâmetros em memória flash. Os comandos de escrita em *"holding register"* não realizam teste de consistência do respectivo valor do parâmetro, e somente este comando *"salva configuração"* é que realiza a validação de todos os parâmetros antes de persistir os mesmos. Caso exista pelo menos um parâmetro inválido, nenhum parâmetro é persistido.

#### **Parâmetros do comando:**

- *•* 000 a 169: Novas configurações.
- *•* 181 a 184: Caso exista senha de proteção associada à configuração, é necessário enviar a mesma como parâmetro deste comando, caso contrário a alteração da configuração não será validada. Caso não exista senha de proteção, os valores destes registros são ignorados, não importando o valor presente nos mesmos.

#### **Resultado da execução do comando:**

- *•* 190: Código do comando executado: 9D00 (hexa) = 40192
- *•* 191: Código de retorno associado a execução do comando
- *•* 192: Em caso de erro este registro especifica o endereço do primeiro registro de dados que possui valor inválido. Por exemplo, se o baud rate no registro 020 for inválido, este registro 192 conterá o valor 020. Note que no caso de erro nenhuma configuração é alterada no GTON-C SET.

#### **Possíveis códigos de retorno:**

- *•* 0 = SUCESSO.
- *•* 5 = Parâmetro(s) inválido(s). Ao especificar pelo menos GTON-C SET valor inválido para qualquer parâmetro, consulte o registro 192 para identificar o primeiro parâmetro inválido.
- *•* 17 = Senha inválida. No caso de existir uma senha de proteção, e a mesma não conferir com a senha especificada nos parâmetros 181 a 184.

#### *4.4.2 Comando: Reset*

**Código:** 0x9954 (hexa) = 39252.

#### **Descrição:** Reinicia o GTON-C SET.

Após a execução deste comando, o GTON-C SET é reinicializado após alguns segundos (aproximadamente 3s). Note que após esta reinicialização, eventuais alterações de parâmetros que foram persistidas através do 4.4.1 Comando: Salva configuração são efetivadas.

#### **Parâmetros do comando:** Nenhum

#### **Resultado da execução do comando:**

- *•* 190: Código do comando: 9954 (hexa) = 39252
- *•* 191: Código de retorno (sempre 0)

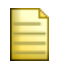

Estes parâmetros estão disponíveis antes do *reset* do GTON-C SET, ou seja, durante aproximadamente 3 segundos após o envio do comando. Note que após a reinicialização do GTON-C SET todos estes registros de retorno (190 a 199) estarão zerados.

#### **Possíveis códigos de retorno:**

*•* 0 = SUCESSO

#### *4.4.3 Comando: Alterar senha*

#### **Código:** 0x8C00 (hexa) = 35840

**Descrição:** Altera a senha de proteção da configuração do GTON-C SET.

A nova senha entra em vigor imediatamente após o sucesso do comando, sem a necessidade de executar qualquer outro comando. Ou seja, especificamente para este comando, não há necessidade de executar os comandos de "salva configuração" ou "reset" para persistir e efetivar a nova senha.

#### **Parâmetros do comando:**

- *•* 170 a 173: Nova senha.
- *•* 181 a 184: Senha atual. Deve-se especificar a senha atual, para permitir a alteração da mesma. Caso não exista senha de proteção, os valores destes registros são ignorados, não importando o valor presente nos mesmos.

#### **Resultado da execução do comando:**

- *•* 190: Código do comando: 8C00 (hexa) = 35840
- *•* 191: Código de retorno

#### **Possíveis códigos de retorno:**

- *•* 0 = SUCESSO
- *•* 17 = Senha inválida. No caso de existir uma senha de proteção, e a mesma não conferir com a senha especificada nos parâmetros 181 a 184.

### *4.4.4 Comando: Alterar endereço Modbus do GTON-C SET*

#### **Código:** 0x6626 (hexa) = 26150

**Descrição:** Alterar endereço Modbus do GTON-C SET sem salvar na base.

Este comando permite que o endereço Modbus do GTON-C SET seja alterado sem que o novo valor seja salvo na base do equipamento. Ou seja, a configuração do novo endereço é efetiva até um reset ou uma nova configuração de endereço serem realizados. Para persistir o endereço, é necessário um 4.4.1 Comando: Salva configuração ou alterar diretamente o valor da memória referente ao *Endereço MODBUS do equipamento*.

#### **Parâmetros do comando:**

*•* 181: Novo endereço Modbus do GTON-C SET. Valores permitidos de 1 a 247.

### **Resultado da execução do comando:**

- *•* 190: Código do comando: 0x6626 (hexa) = 26150
- *•* 191: Código de retorno

#### **Possíveis códigos de retorno:**

- *•* 0 = SUCESSO
- *•* 5 = Parâmetro(s) inválido(s).

### *4.4.5 Lista completa de códigos de retorno*

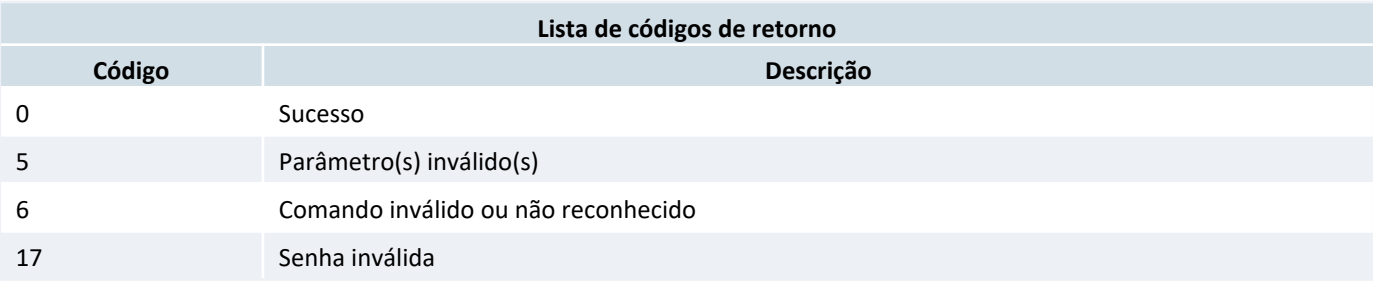

# **5 Softwares Aplicativos**

Para utilização do módulo GTON-C SET tem-se disponíveis os seguintes aplicativos:

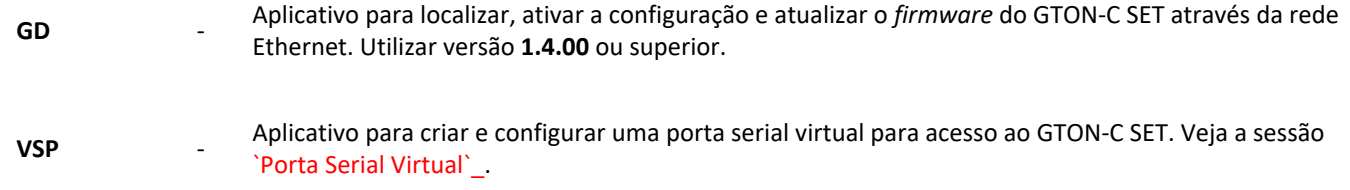

A seguir será descrita uma apresentação mais detalhada de cada um destes aplicativos.

### *5.1 Aplicativo GD*

O aplicativo **GD** corresponde ao **"Gerenciador de Dispositivos"** utilizado para localizar e acessar a configuração de módulos GTON-C SET através da rede Ethernet.

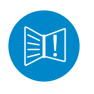

Os recursos e funcionalidades do Aplicativo GD foram testadas com os navegadores **Firefox 97.0, Chrome 98.0 e Microsoft EDGE 98.0**. Versões anteriores a estas podem apresentar incompatibilidade com um ou mais recursos do GD.

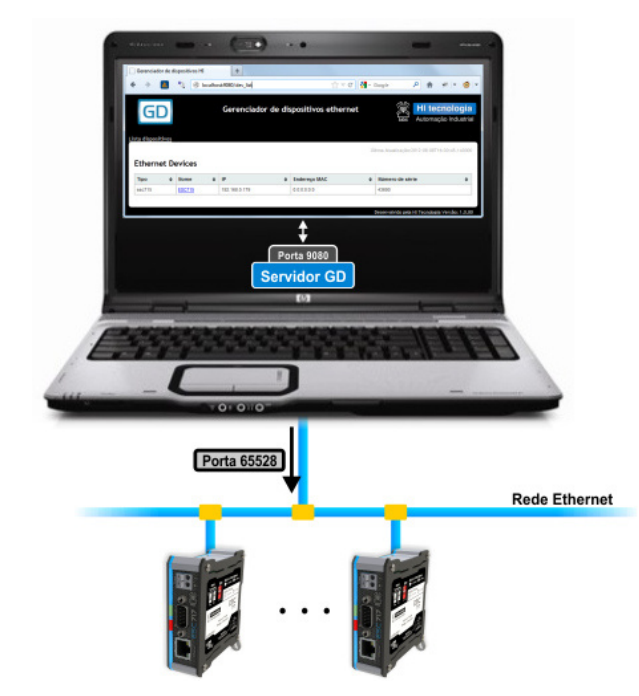

*Exemplo de utilização do aplicativo GD para gerenciamento dos módulos GTON-C SET via rede Ethernet.*

Este aplicativo é executado através de um *browser* e possui os seguintes recursos:

- *•* Localizar e listar módulos GTON-C SET na rede Ethernet;
- *•* Sinalizar visualmente o módulo GTON-C SET na rede Ethernet;
- *•* Atualizar o *firmware* do GTON-C SET;
- *•* Salvar as configurações de um GTON-C SET;
- *•* Carregar um arquivo de configurações em um GTON-C SET.
- *•* Listar todos os equipamentos MODBUS que estão conectados no GTON-C SET.

A seguir será apresentada uma descrição associada à instalação e a utilização deste aplicativo.

### *5.1.1 Instalando o Aplicativo GD*

Para instalar o aplicativo GD, basta executar o instalador **Install gd 1.4.00.exe** que está disponível para download no site da HI tecnologia, na categoria Sofwares do GTON-C SET.

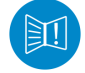

Caso exista uma versão do aplicativo GD instalado no computador, é necessário a desinstalação do mesmo antes de realizar uma nova instalação.

Durante a instalação do aplicativo irá aparecer uma tela que irá especificar as portas de acesso do aplicativo.

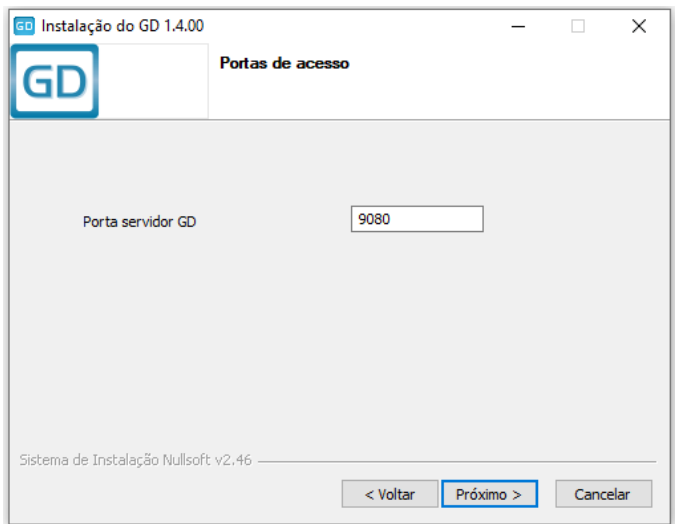

*Tela de configuração das portas de acesso do GD.*

*•* **Porta servidor GD**: Representa a porta para acesso ao servidor **http** GD instalado no computador, responsável por servir os dados para a página do navegador (Firefox, Internet explorer, Chrome, etc.). A porta *default* corresponde é a 9080.

Ao término da instalação pode ser necessário reiniciar o computador para completar a instalação do pacote, este procedimento é recomendado.

#### *5.1.2 Executando o Aplicativo GD*

Para ativar o aplicativo GD tem-se as seguintes opções:

- *•* Selecionar o aplicativo **GD** disponível no menu *Programas* do Windows.
- *•* Selecionar o ícone **GD** disponível na área de trabalho.

A execução do aplicativo **GD** corresponde a ativação de uma página no *browser* padrão do computador, por exemplo, Firefox, Chrome, Internet Explorer, etc.. O endereço especificado para a página corresponde a **http://localhost:XXXX** onde **XXXX** representa a *porta para acesso ao servidor GD* especificada na instalação do aplicativo GD. Por exemplo, se foi especificada a porta padrão **"9080"**, deve-se acessar o endereço **"http://localhost:9080"**.

### *5.1.3 Procurando Módulos GTON-C SET na Rede Ethernet*

Ao ativar o aplicativo **GD** uma página no *browser* aparecerá, semelhante a apresentada na figura abaixo. Para localizar os módulos GTON-C SET que estão acessíveis na rede Ethernet deve-se selecionar a opção **"Procura dispositivos"**, conforme indicado na figura abaixo:

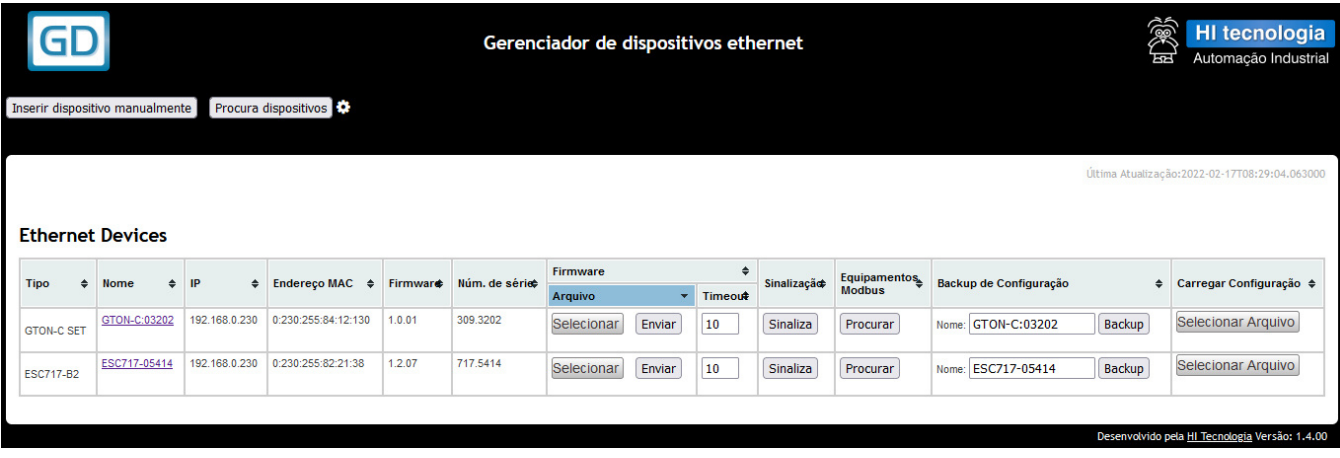

#### *Tela do GD*

Uma vez listados todos os módulos GTON-C SET disponíveis na rede Ethernet é possível realizar a configuração de cada equipamento. Para tanto basta clicar na coluna **"Nome"** o módulo que se deseja configurar. Ao selecionar o módulo GTON-C SET da lista entra-se no modo de configuração, descrito em detalhes na sessão 6 Configurando o GTON-C SET deste documento.

### *5.1.4 Atualizando Firmware do GTON-C SET*

O módulo GTON-C SET disponibiliza recursos para a atualização do seu *firmware*. Para tanto, localize na lista de dispositivos, o módulo no qual se deseja atualizar o *firmware*. Em cada linha desta lista localize a coluna identificada como **" Firmware"**, e nesta coluna clique sobre o botão **"Selecionar"**, conforme ilustrado na figura abaixo:

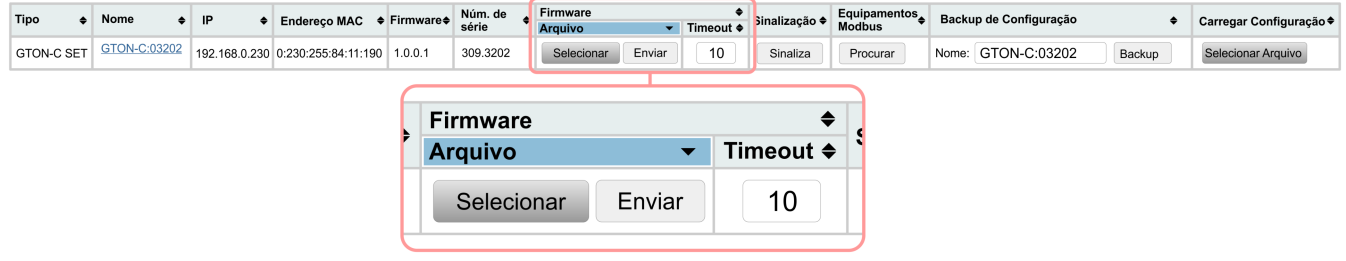

#### *Campo de selecionar firmware.*

Após selecionar a opção apresenta-se um formulário onde se deve localizar o arquivo de *firmware* a ser carregado no GTON-C SET. O arquivo de *firmware* do GTON-C SET possuem a seguinte nomenclatura:

#### **GTON\_C-1-G5PLC\_C502\_ST-XXXX.dff**

Onde "XXXX" representa a versão do *firmware*. Após a seleção do arquivo de *firmware*, selecione a opção *"Abrir"*, e o arquivo selecionado será apresentado na caixa lateral:

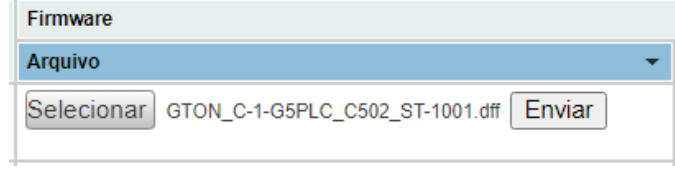

#### *Enviar firmware selecionado.*

Para realizar a carga do arquivo do *firmware* selecionado no módulo GTON-C SET, basta clicar sobre o botão **"Enviar"**.

Durante a carga do firmware o aplicativo GD apresentará uma animação com a mensagem *"Aguarde"*, o GTON-C SET entrará em modo Loader, veja o comportamento do LED A (Verde) na a sessão 8 Seleção do Modo Loader até a carga total do firmware, ao final o LED A (Verde) voltará a sinalizar equipamento operacional e o GD apresentará a mensagem: **Firmware carregado com sucesso**.

### *5.1.4.1 Atualizando Firmware no Modo Loader*

O modo Loader disponibiliza recursos para atualizar o *firmware* do módulo GTON-C SET. Detalhes da seleção deste modo loader consulte a sessão 8 Seleção do Modo Loader deste documento.

Acessando-se o aplicativo **GD** com o equipamento no modo Loader após pressionar o botão **"Procura dispositivos"**, se o equipamento estiver conectado à rede Ethernet, será exibida a seguinte tela:

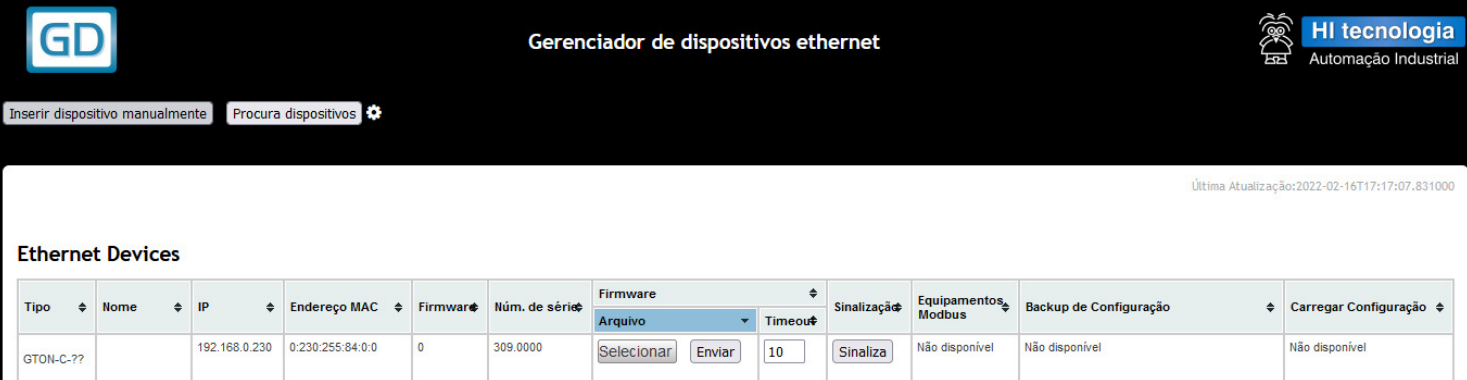

*Linha de identificação de um GTON-C SET em modo Loader, pelo aplicativo GDs.*

Nesta tela, considerando que o módulo GTON-C SET está no modo loader e que o mesmo foi localizado na rede Ethernet, o **"Tipo"**, endereço **"IP"**, **"Endereço MAC"** e **"Número de série"** não correspondem ao valor real do equipamento, para esse campos são apresentados os valores *default*. De maneira semelhante, as funções **"Equipamentos Modbus"**, **"Carregar Configuração"** e **"Backup de Configuração"** não estão disponíveis neste modo, tendo disponível apenas a função de **"Firmware"** e **"Sinalização"**.

Para carregar um novo firmware neste módulo GTON-C SET no modo loader, siga os seguintes passos:

- *1.* Neste modo loader não temos acesso ao endereço IP que está originalmente configurado no módulo GTON-C SET. O equipamento está no endereço IP *default*, ou seja 192.168.0.230.
- *2.* No campo **"Firmware"**, clique no botão **"Selecionar"** e selecione o respectivo arquivo de *firmware* a ser carregado no módulo GTON-C SET.
- *3.* Por fim, na própria aba **"Firmware"**, clique no botão **"Enviar"** para iniciar o envio do *firmware* selecionado.
- *4.* Ao término da carga do *firmware* é apresentada a mensagem: **"Firmware Carregado com Sucesso"**. Na sequência basta clicar novamente no botão **"Procura Dispositivo"** que o módulo GTON-C SET será listado com todas as informações e funções disponíveis em modo operacional do módulo.

#### *Nota*

Após a seleção do modo loader no GTON-C SET, caso o equipamento não seja listado na tela do **GD**, aguarde mais alguns segundos e pressione novamente o botão **"Procura dispositivos"**, pois após a ativação do modo loader, pode-se demorar até 60 segundos para identificação e apresentação do módulo nesta lista.

### *5.1.5 Sinalizando um Módulo GTON-C SET*

Considerando que a lista de dispositivos apresenta vários módulos GTON-C SET localizados na rede Ethernet, para identificar visualmente o módulo GTON-C SET basta localizar a coluna **"Sinalização"** e nesta clicar sobre o botão **"Sinaliza"**.

Esta sinalização corresponde a manter o **LED A** (Verde) do GTON-C SET aceso por cerca de 5 segundos, de modo a permitir uma sinalização visual associada ao respectivo módulo GTON-C SET selecionado. Veja mais informações em 9 Leds de Operação .

### *5.1.6 Backup e Restauração de Configuração de GTON-C SET*

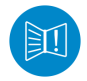

Estes recursos foram testados com os navegadores **Firefox 97.0, Chrome 98.0 e Microsoft EDGE 98.0**. Versões anteriores a estas podem apresentar incompatibilidade.

Através da funcionalidade de **Backup de Configuração** é possível salvar a configuração atual de um dispositivo GTON-C SET em um arquivo de extensão **'.ecf'**. O nome padrão do arquivo é o mesmo do dispositivo, mas pode-se alterá-lo utilizando o campo de texto indicado.

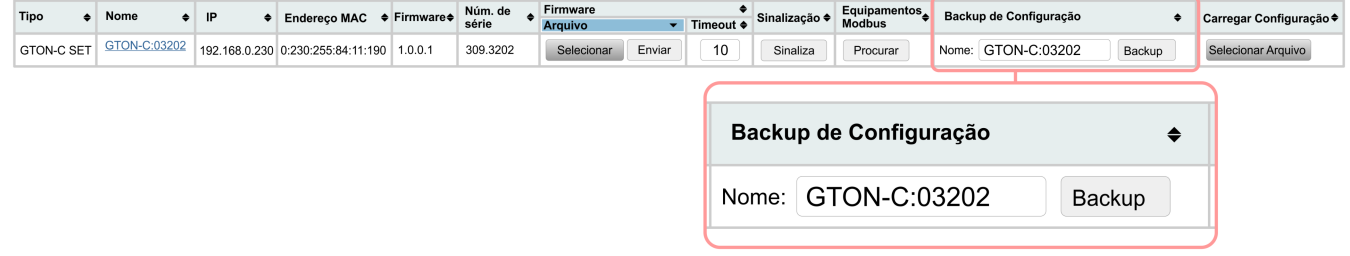

#### *Nome do arquivo de configuração a ser salvo.*

Após indicar o nome desejado, clique no botão de **"Backup"** correspondente para criar e salvar o arquivo de configuração em sua máquina. Dependendo de qual navegador (e da versão) você estiver utilizando, o arquivo será baixado automaticamente para seu diretório padrão de *Downloads* ou uma caixa de diálogo pode ser exibida para que se confirme o download do arquivo.

Através da funcionalidade de **"Carregar Configuração"** é possível restaurar a configuração de um dispositivo GTON-C SET a partir de um arquivo de backup de configuração (.ecf) previamente salvo.

Ao clicar no botão **"Selecionar Arquivo"** na coluna **"Carregar Configuração"** do dispositivo desejado, uma janela para seleção do arquivo de configuração será exibida. Nela deve-se escolher o arquivo de configuração e realizar a confirmação clicando no botão **"Abrir"**:

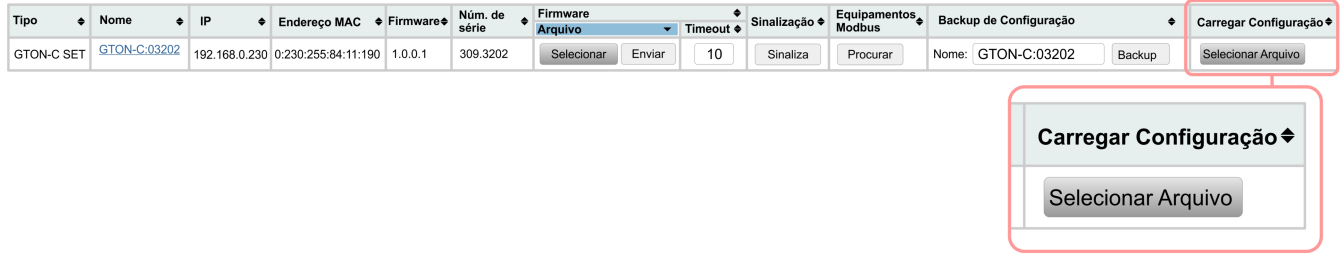

#### *Carregando nova configuração no dispositivo.*

Ao realizar esta ação, será exibida mensagem na interface indicando que a restauração da configuração está sendo processada. Deve-se aguardar enquanto a operação é finalizada.

A operação de restauração de configurações pode demorar alguns segundos. Após finalizada a restauração a página de listagem dos dispositivos será recarregada automaticamente e exibirá o controlador com as informações restauradas.

# **6 Configurando o GTON-C SET**

Para realizar a configuração dos parâmetros associados a um módulo GTON-C SET basta localizar o módulo na lista de dispositivos e na respectiva coluna **"Nome"** clicar sobre o nome atribuído ao dispositivo, cujo padrão de fábrica é **"GTON-C\_SET:NNNNN"**, sendo "NNNNN" o número de série do equipamento.

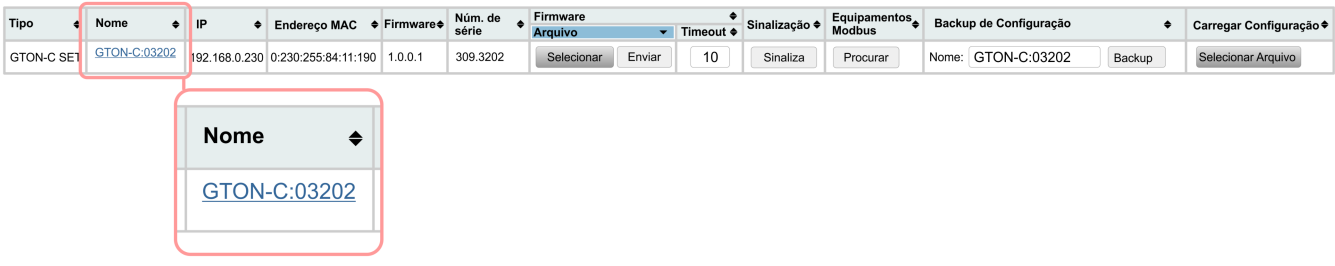

#### *Localização do link "Nome" para acessa a página de configuração.*

A configuração do módulo GTON-C SET é realizada através de páginas servidas pelo próprio módulo, e visualizadas no *browser* do computador. Existem as seguintes páginas de informações e/ou configurações:

- *•* 6.1 Página "Informações"
- *•* 6.2 Página "Geral"
- *•* 6.3 Página "Portas"

### *6.1 Página "Informações"*

Esta página apresenta informações gerais sobre o módulo GTON-C SET, não permitindo alterações. Esta página também possui um botão para sinalizar o GTON-C SET que está sendo acessado. As informações apresentadas são ilustradas na figura abaixo:

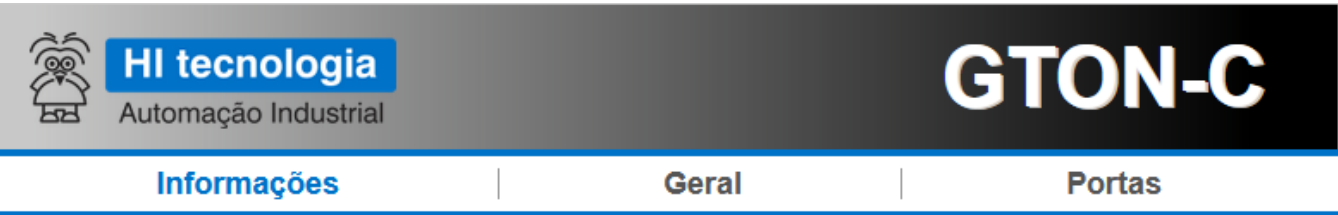

# Informações

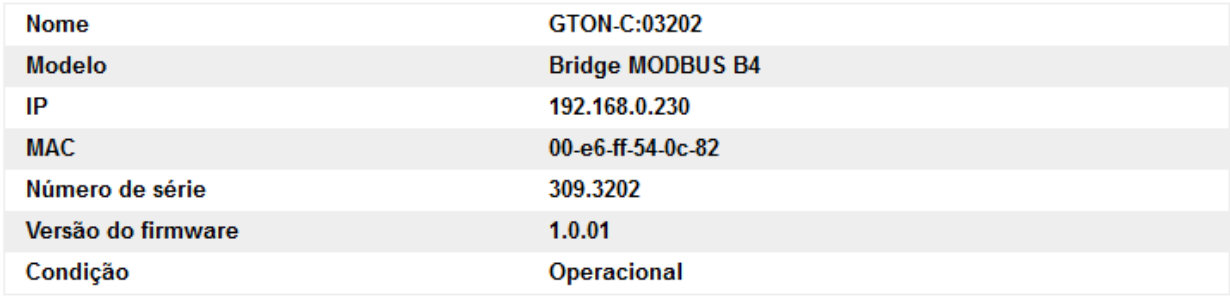

Sinalizar

HI Tecnologia - Indústria e Comércio Ltda. @ 1989-2022 www.hitecnologia.com.br

*Página de Informações do GTON-C SET.*

# *6.2 Página "Geral"*

Esta página apresenta configurações gerais sobre o módulo GTON-C SET, permitindo alteração das mesmas.

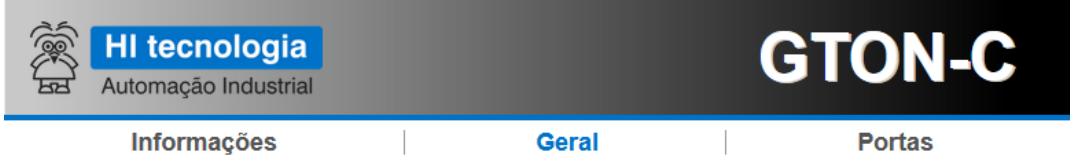

# **Configurações Gerais**

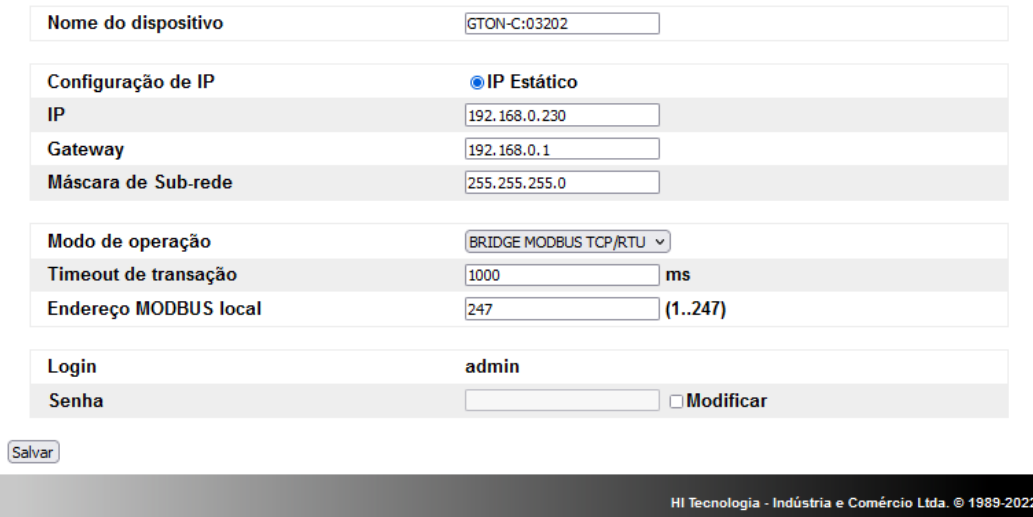

www.hitecnologia

*Página de "Configurações Gerais" do GTON-C SET.*

Os parâmetros disponíveis para configuração nesta página são:

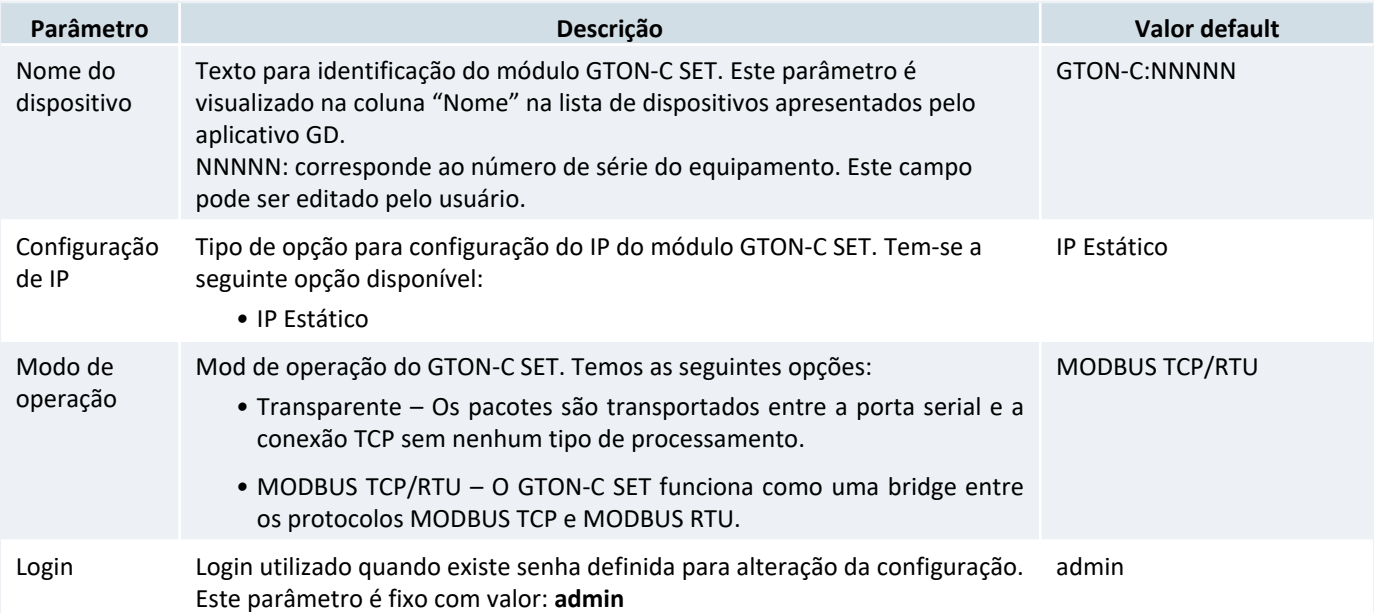

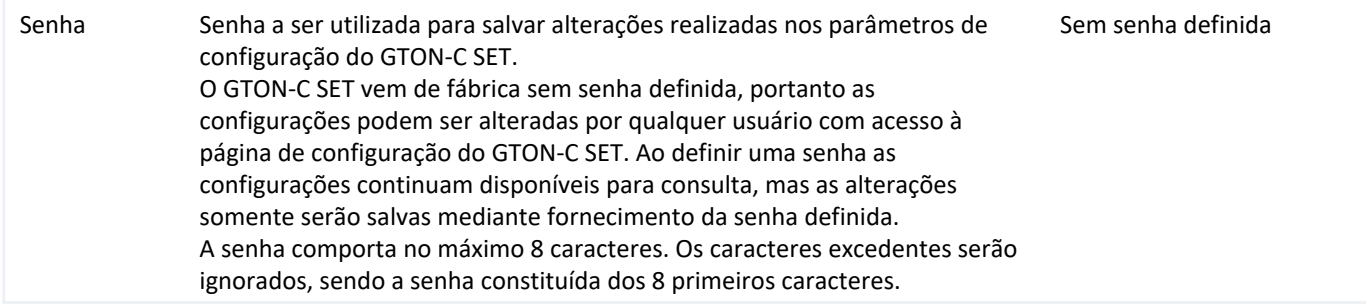

Após realizadas as alterações dos parâmetros disponíveis nesta página deve-se selecionar o botão **"Salvar"** para salvar os novos valores dos parâmetros no módulo GTON-C SET.

### *6.2.1 Parâmetros Associados a opção "IP Estático"*

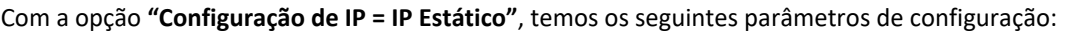

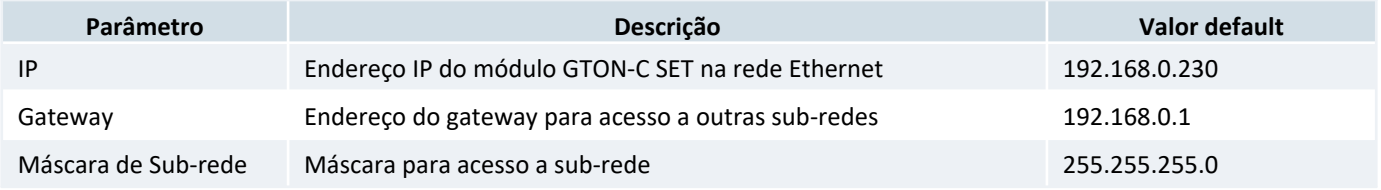

### *6.2.2 Senha para Alteração das Configurações*

Sempre é possível visualizar os valores atuais dos parâmetros de configuração do GTON-C SET. No entanto pode-se desejar não permitir a alteração de tais configurações por qualquer usuário. Neste sentido é possível definir uma senha para salvar as alterações realizadas nas configurações do módulo.

Sempre que estiver definida uma senha, ao selecionar pela primeira vez o botão **"Salvar"**, disponível em cada página de configuração do GTON-C SET, apresenta-se a seguinte tela para autenticação para o usuário:

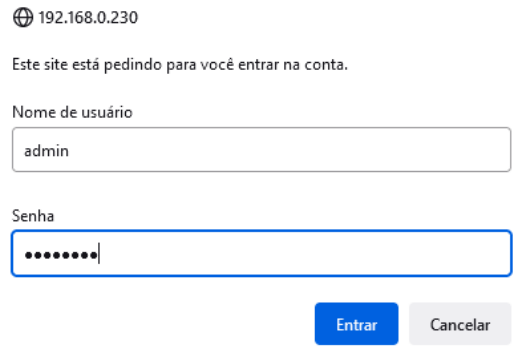

*Tela de requiaição de senha, quando configurada.*

Neste formulário deve-se especificar:

**Nome do usuário**: admin (usuário padrão para o GTON-C SET, não é possível alterá-lo).

**Senha**: especificar a senha configurada no GTON-C SET.

Se a autenticação for validada os valores alterados na configuração são salvos no GTON-C SET. Note que uma vez validada a autenticação do usuário, nas próximas operações para salvar alterações na configuração do GTON-C SET esta autenticação não é mais solicitada, pois a mesma fica "memorizada" pelo navegador. Neste sentido uma nova autenticação será solicitada somente se a sessão do navegador for encerrada e aberta novamente, ou se for modificado o parâmetro associado a esta respectiva senha configurada no GTON-C SET.

### *6.2.2.1 Alteração da Senha*

Para configurar uma nova senha é necessário marcar a caixa **"Modificar"**, conforme ilustrado abaixo:

| Login        | admin            |  |
|--------------|------------------|--|
| <b>Senha</b> | <b>Modificar</b> |  |

*Selecionar o check-box "Modificar" quanda se deseja alterar a senha do conversor.*

e, posteriormente especificar a nova senha no campo **"Senha"**. Ao modificar e salvar uma nova senha, em uma próxima seleção do botão **"Salvar"** será solicitada uma nova autenticação do usuário, e neste caso já baseada nesta nova senha modificada.

### *6.2.2.2 Eliminando a Senha*

Para eliminar uma senha definida no GTON-C SET há as seguintes opções:

- *•* Executar o procedimento de alteração de senha, especificando uma senha nula (sem caracteres).
- *•* Selecionar os parâmetros de fábrica do GTON-C SET. Note que neste caso, além do GTON-C SET retornar sem senha definida, os demais parâmetros de configuração são restaurados com os parâmetros de fábrica. Para restaurar os parâmetros de fábrica consulte a sessão 7 Restaurando as Configurações de Fábrica deste documento.

### *6.2.3 Parâmetros Específicos para Bridge MODBUS*

#### O GTON-C SET permite a seleção da opção **"Modo de operação = MODBUS TCP/RTU"**.

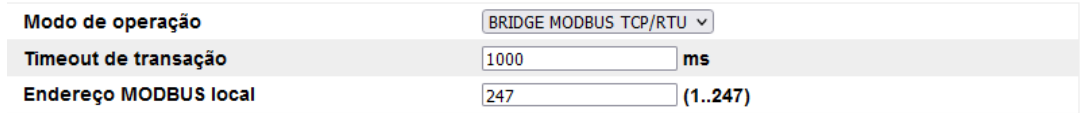

#### *GTON-C SET operando como bridge MODBUS.*

Neste caso têm-se os seguintes parâmetros adicionais de configuração:

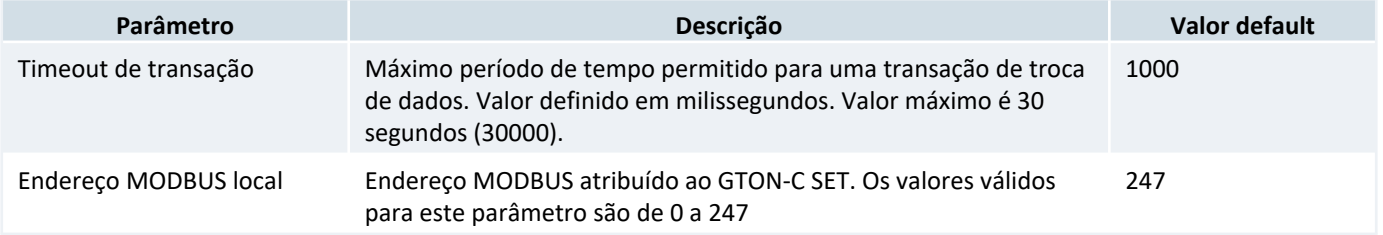

Parâmetro **"Endereço MODBUS local"**: Este parâmetro permite atribuir um endereço MODBUS para o GTON-C SET. O valor configurado para este endereço MODBUS possui as seguintes funcionalidades:

- *•* Parâmetro configurado com valor 0 (zero): Nesta configuração o GTON-C SET não responde a nenhum pacote MODBUS, repassando-os para os respectivos canais serial ou Ethernet.
- *•* Parâmetro configurado com valor 1 a 247: Neste caso é atribuindo um endereço MODBUS ao GTON-C SET, de tal modo quando receber um pacote MODBUS com este endereço, o mesmo processa e responde ao comando especificado no pacote, e assim não o repassa para os canais serial ou Ethernet. Por exemplo, se o GTON-C SET recebe um pacote com o endereço MODBUS configurado para ele através de uma conexão TCP, ele responde ao comando MODBUS nessa mesma conexão TCP. Da mesma forma, se o GTON-C SET recebe um pacote com o endereço MODBUS configurado para ele através da porta serial, ele responde ao comando MODBUS na própria porta serial.

Quando é atribuído um endereço MODBUS para o GTON-C SET é possível acessar diversos registros de dados com informações do mesmo. Para detalhes destes registros de dados consulte o item 4 Base de Dados Local .

### *6.3 Página "Portas"*

Esta página apresenta configurações referentes à porta de comunicação serial do módulo GTON-C SET. A figura abaixo ilustra alguns dos parâmetros disponíveis para configuração nesta página:

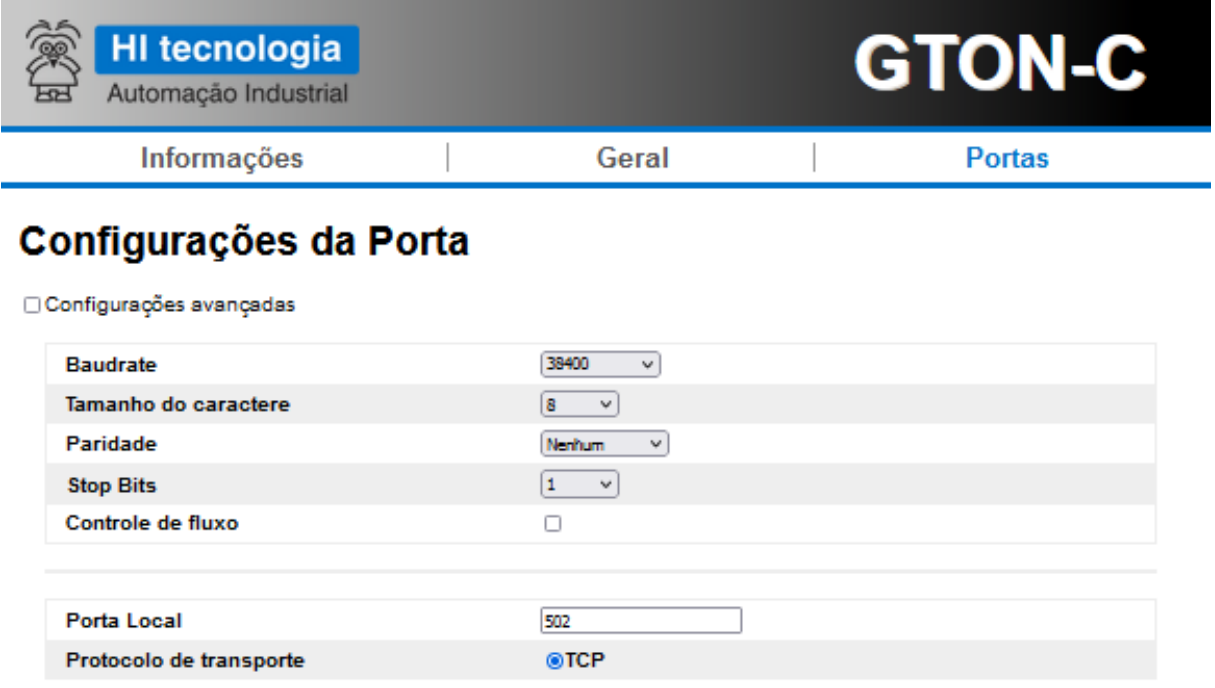

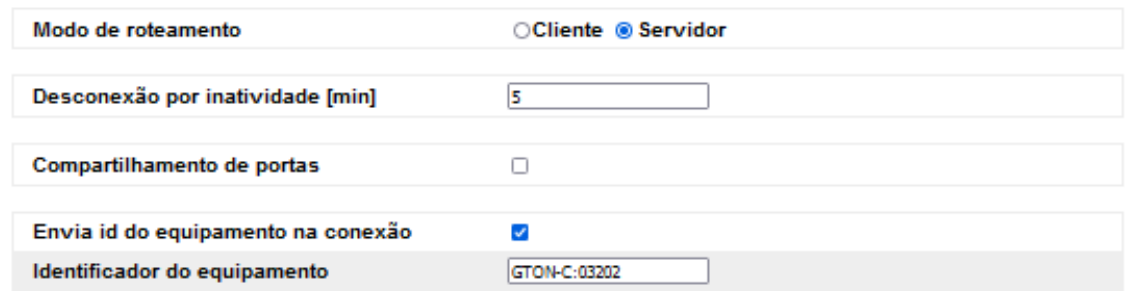

Salvar

Hi Tecnologia - Indústria e Comércio Ltda. @ 1989-2022 www.hitecnologia.com.br

#### *Tela de configuração do canal Serial do GTON-C SET.*

Têm-se os seguintes parâmetros associados à porta serial do módulo GTON-C SET

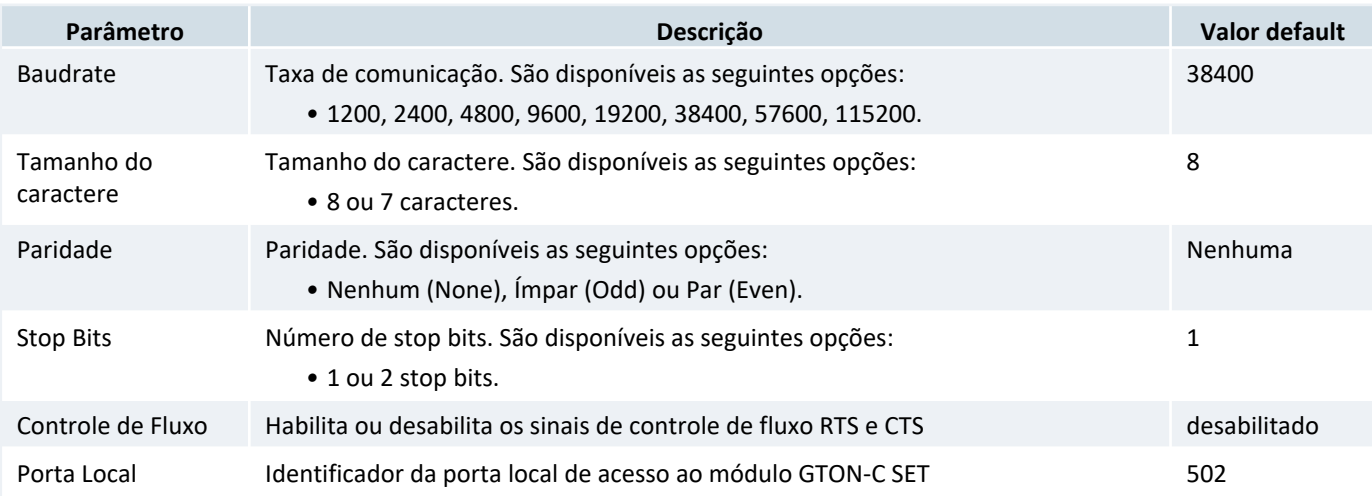

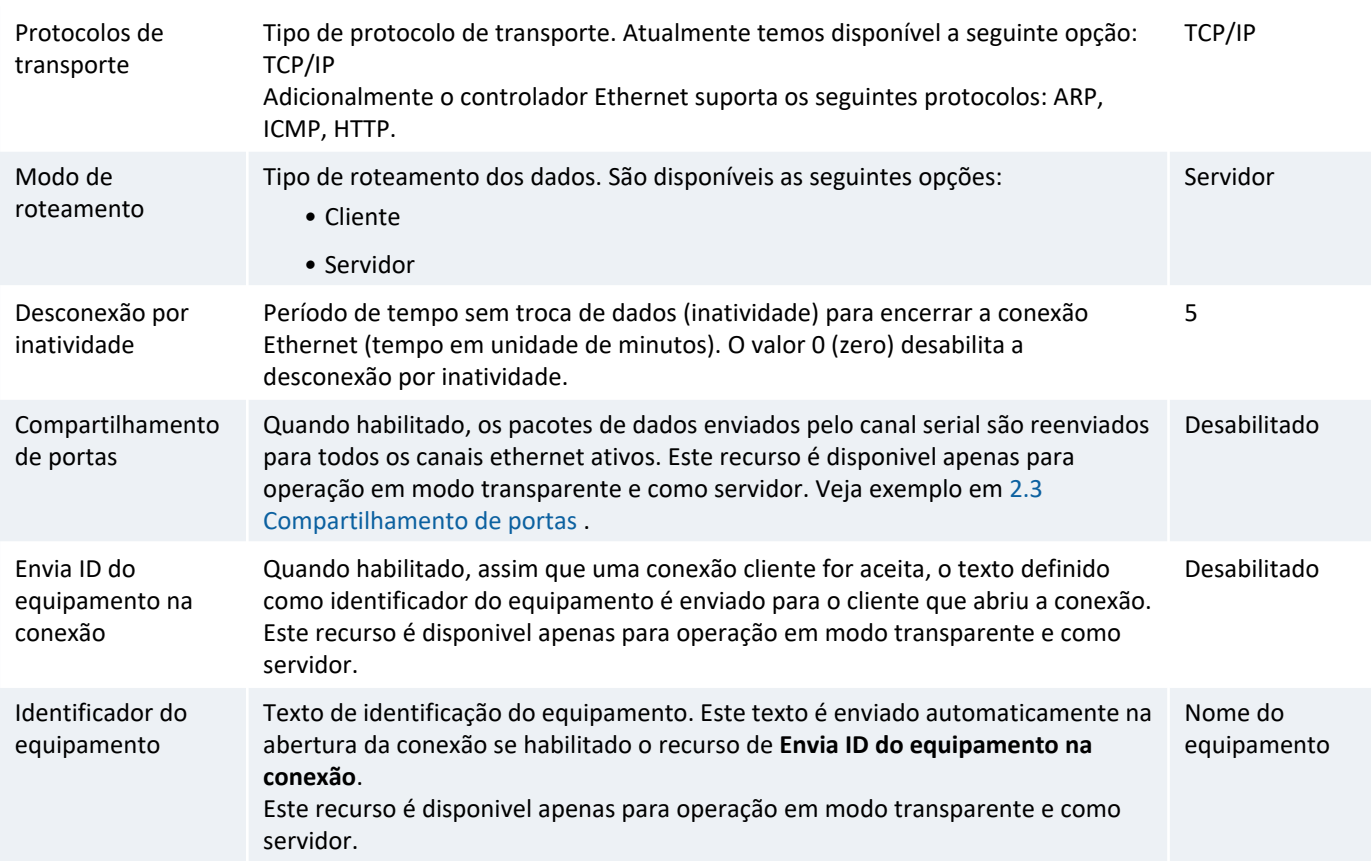

### *6.3.1 Configurações Avançadas*

Quando for selecionada a opção **"Configurações avançadas"** no início desta página de configuração, têm-se os seguintes parâmetros adicionais para configuração:

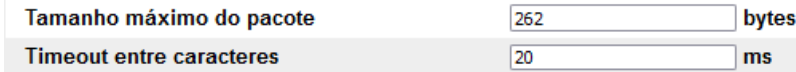

#### *Parâmetros de configuraçãoes avançadas do canal Serial do GTON-C SET.*

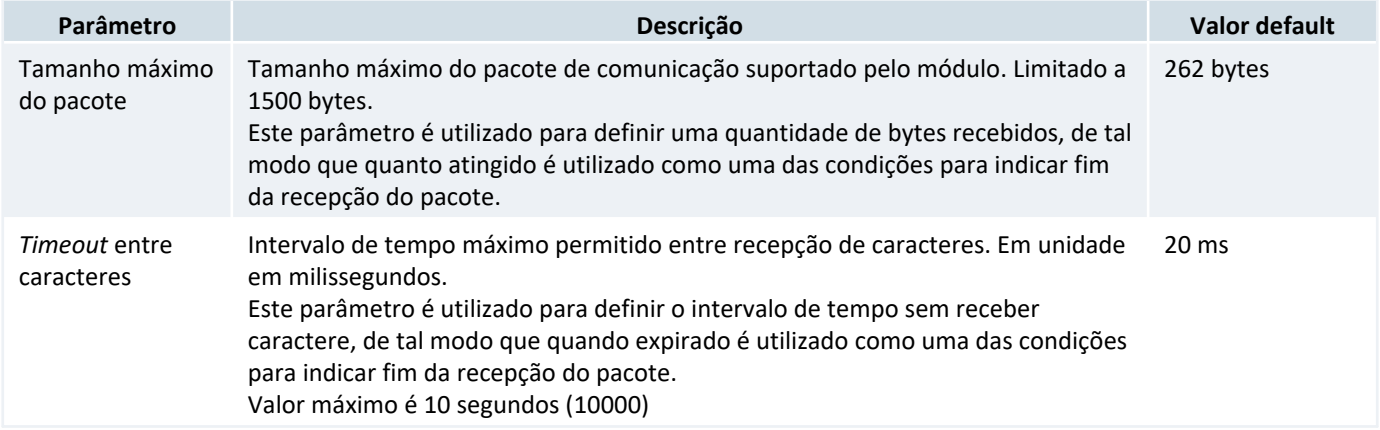

Estes parâmetros são utilizados como critérios para identificar o término da recepção de um pacote pelo canal serial. Assim, considera que terminou de receber um pacote ou se receber a quantidade de bytes configurada no tamanho do pacote, ou se ocorrer um *timeout* entre caracteres, a condição que ocorrer primeiro.

### *6.3.1.1 Configuração Automática do "timeout entre caracteres"*

Quando a configuração do protocolo é alterada para **"MODBUS TCP/RTU"**, o valor do parâmetro **"timeout entre caracteres"** é automaticamente recalculado para um valor de tempo necessário para a recepção de pelo menos 3,5 caracteres, conforme definição do próprio protocolo MODBUS. Com esta opção de protocolo selecionada, quando o parâmetro baudrate é alterado, este parâmetro **"timeout entre caracteres"** também é recalculado, visto que o tempo para recepção do caractere também muda.

Se for necessário alterar o valor calculado automaticamente para este parâmetro **"timeout entre caracteres"**, basta configurá-lo manualmente. No entanto, vale lembrar que toda alteração do baudrate enquanto a opção protocolo for **"MODBUS TCP/RTU"** ocasionará uma alteração automática neste parâmetro, de tal modo que esta configuração manual deve ser realizada após a alteração do baudrate. Nesta configuração manual não é permitido especificar um tempo abaixo do valor mínimo necessário para receber os 3,5 caracteres especificado pelo protocolo MODBUS.

### *6.3.2 Modo de Roteamento: Cliente e Servidor*

Com a opção **"Modo de roteamento = Cliente"**, temos os seguintes parâmetros adicionais de configuração:

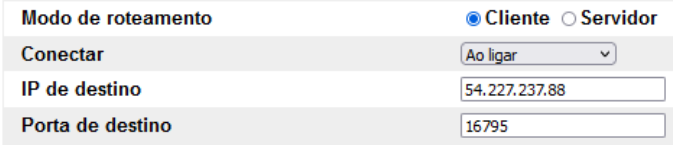

#### *Parâmetros de configuraçãoes quando seleciona Modo de roteamento = Cliente.*

#### Descrição destes parâmetros adicionais:

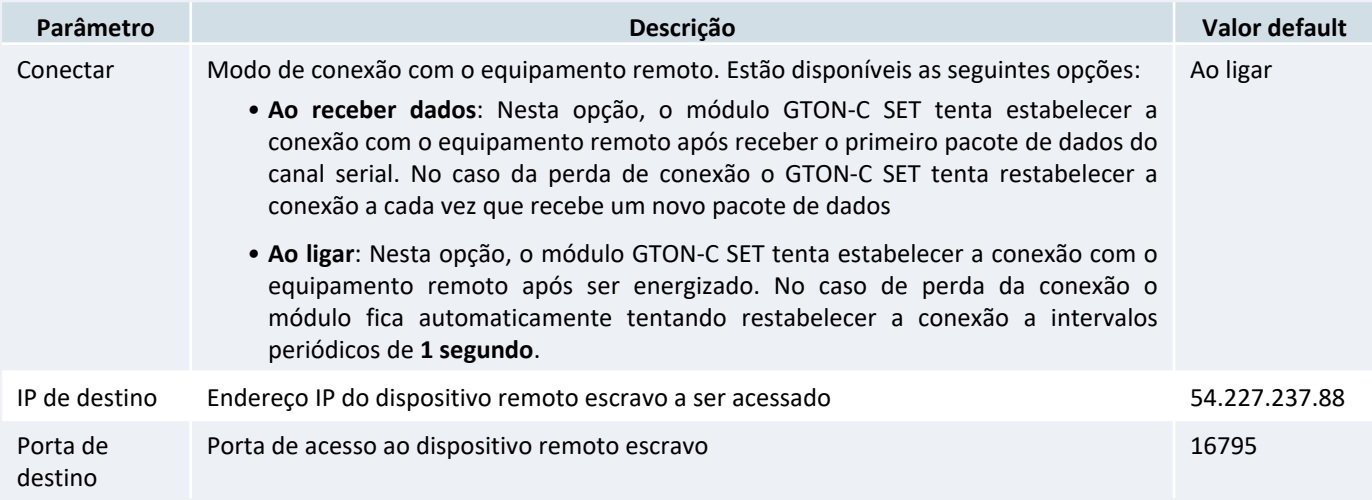

Com a opção **"Modo de roteamento = Servidor"**, não existem parâmetros de configuração adicionais.

#### *6.3.2.1 Conexões TCP Simultâneas*

Com as opções de roteamento apresentadas na sessão anterior, têm-se as seguintes características com relação as conexões do canal Ethernet:

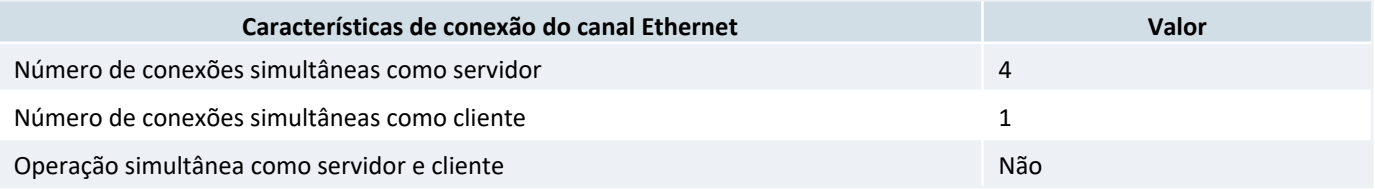

### *Nota*

Todas as conexões realizadas com o GTON-C SET no modo servidor são realizadas na mesma porta, especificada no parâmetro **"Porta Local"** do GTON-C SET. Nesta porta local o GTON-C SET suporta até 4 conexões simultâneas operando como servidor.

### *Nota*

No modo cliente é possível especificar um único endereço IP e porta associados ao dispositivo remoto a ser conectado. Neste caso o GTON-C SET disponibiliza uma única conexão cliente com este dispositivo remoto.

No modo de operação transparente, ou seja, operando como conversor Ethernet serial, têm-se os seguintes comportamentos em função das opções de roteamento:

- *•* No modo de roteamento **servidor**, quando existem múltiplas conexões TCP estabelecidas, o GTON-C SET transmite os pacotes recebidos em sua porta serial para todas as conexões TCP. E os pacotes de todas as conexões TCP são encaminhados para a porta serial assim que são recebidos.
- *•* No modo de roteamento **cliente**, existe uma única conexão TCP estabelecida, e neste caso o GTON-C SET transmite os pacotes recebidos em sua porta serial para esta única conexão cliente TCP. E os pacotes desta conexão TCP são encaminhados para a porta serial assim que são recebidos.

No modo de operação bridge, ou seja, operando como gateway MODBUS TCP/RTU, têm-se os seguintes comportamentos em função das opções de roteamento:

- *•* No modo de roteamento **servidor**, quando existem múltiplas conexões mestre MODBUS TCP estabelecidas, o GTON-C SET trata os pedidos dos dispositivos mestres um de cada vez. Por exemplo, suponha que o GTON-C SET está ocioso e a conexão mestre MODBUS TCP "A" enviou um pacote para o GTON-C SET. Este pacote é traduzido de MODBUS TCP para MODBUS RTU, e encaminhado pela porta serial do GTON-C SET, que por sua vez permanecerá ocupada até receber uma resposta pela mesma porta serial, ou até que o *timeout* de transação expire. Se nesse meio tempo uma outra conexão mestre MODBUS TCP "B" enviar um pacote, ele será armazenado pelo GTON-C SET até que a transação da conexão MODBUS TCP "A" seja finalizada. Quando a transação desta conexão MODBUS TCP "A" for finalizada (ou por *timeout* ou porque a resposta foi recebida pelo GTON-C SET e transmitida para o equipamento mestre na conexão MODBUS "A"), o pacote da conexão MODBUS "B" será então tratado. O tratamento dos pacotes é realizado com um escalonamento *round-robin* entre as conexões TCP.
- *•* No modo de roteamento do GTON-C SET como **cliente**, existe uma única conexão MODBUS TCP cliente estabelecida. Neste caso o GTON-C SET também trata os pedidos dos dispositivos mestres oriundos da serial GTON-C SET de cada vez, de forma semelhante aos pacotes recebidos das conexões mestre TCP, porém agora recebidos através do canal serial. Posteriormente a encaminha pela conexão TCP GTON-C SET, que por sua vez permanecerá ocupada até receber uma resposta pela mesma porta Ethernet, ou até que o *timeout* de transação expire.

### **7 Restaurando as Configurações de Fábrica**

Inicialmente identifique a chave táctil localizada no campo inferior direito na lateral direita do equipamento. Com o módulo energizado, pressione esta chave duas vezes seguidas (em um intervalo máximo de 3 segundos) para restaurar as configurações de fábrica.

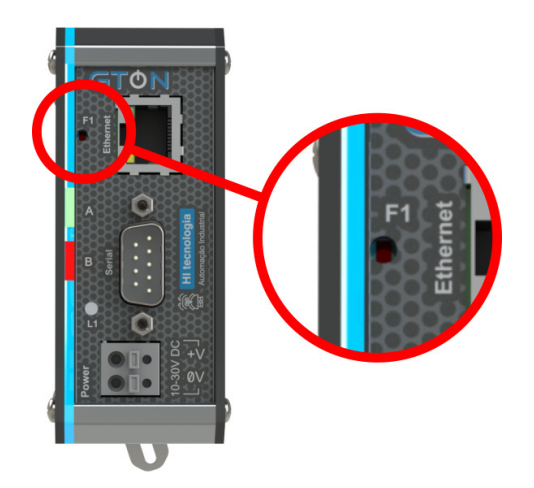

*Localização da chave de Reset/Default de fábrica do GTON-C SET.*

Quando esta chave é pressionada a primeira vez, o LED A irá acender, assim que o usuário soltar a chave o LED B também acenderá, os dois leds permanecerão acesos durante 3s, e neste período a chave F1 deverá ser pressionada novamente para restaurar as configurações de fábrica. Se a chave for pressionada apenas uma vez o módulo apenas reinicia.

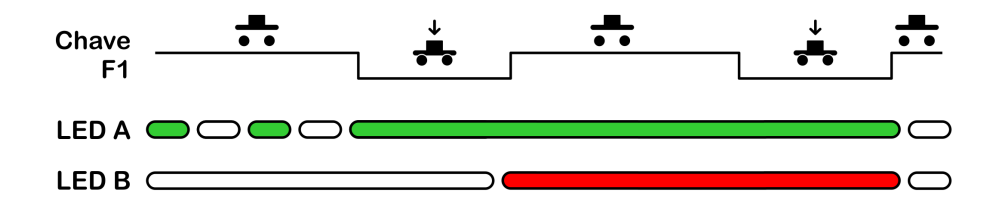

*Comportamento dos leds para restaurar as configurações de fábrica do equipamento.*

# **8 Seleção do Modo Loader**

O modo Loader tem como finalidade disponibilizar recursos para a atualização do *firmware* do GTON-C SET através de um acesso alternativo ao mesmo. Neste modo Loader não estão disponíveis as funcionalidades de conversão transparente ou bridge, apenas recursos de comunicação para permitir a atualização do *firmware*. Este modo loader é útil por exemplo, quando ocorre alguma interrupção durante a etapa de atualização de *firmware*, e desejamos forçar uma nova carga do *firmware* no módulo.

Para selecionar o modo Loader no GTON-C SET siga os seguintes passos:

- *•* Desenergizar o GTON-C SET;
- *•* Com o módulo desligado, pressionar a chave no painel frontal do módulo, mesma chave do Reset;
- *•* Mantendo a chave pressionada, energizar o módulo;
- *•* Verificar que o led A (verde) ficará piscando rapidamente por 2 segundo e apagado por 2 segundos de forma intermitente, indicando o respectivo modo loader, e neste caso, basta soltar a chave, e localizar o módulo utilizando o aplicativo GD. Caso contrário repita os passos novamente. Para mais informações de sinalização do led do equipamento veja 9 Leds de Operação .

Para realizar a atualização do *firmware* do módulo neste modo loader consulte a sessão 5.1.4.1 Atualizando Firmware no Modo Loader deste documento. Automaticamente após a carga de um novo *firmware* o GTON-C SET retorna ao seu modo de operação normal, ou caso não deseje carregar um novo *firmware*, basta desligar e ligar novamente o GTON-C SET sem a chave pressionada, que o módulo GTON-C SET retorna ao seu *firmware* original.

# **9 Leds de Operação**

O módulo GTON-C SET possui um conjunto de led´s laterais, responsáveis por indicar condições operacionais e de falha do equipamento.

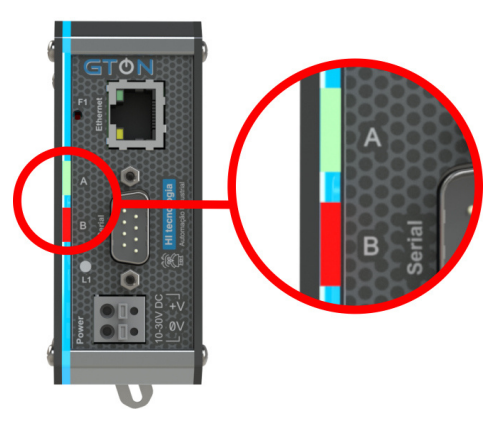

*Leds de interface.*

A tabela a seguir descreve a funcionalidade de cada um dos led´s disponíveis.

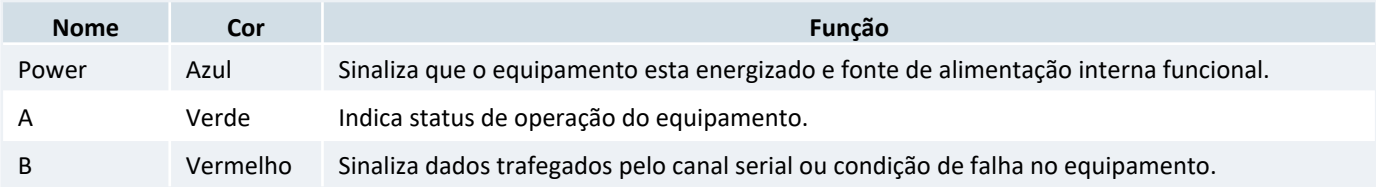

As condições funcionais se são indicadas pelos led´s estão a presentadas na tabela seguinte:

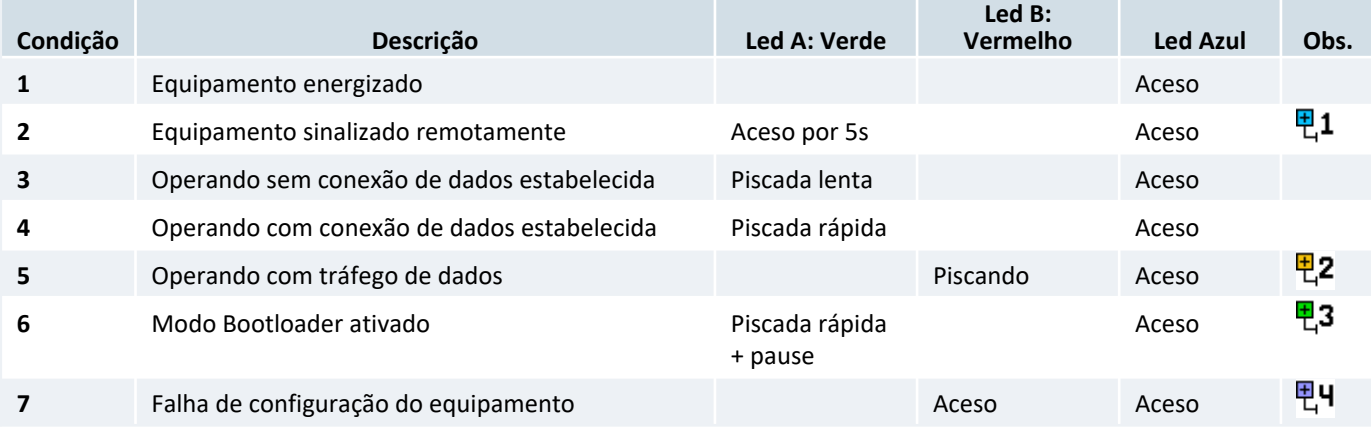

A figura a seguir associa o padrão de piscadas de cada LED A em função a condição a ser sinalizada.

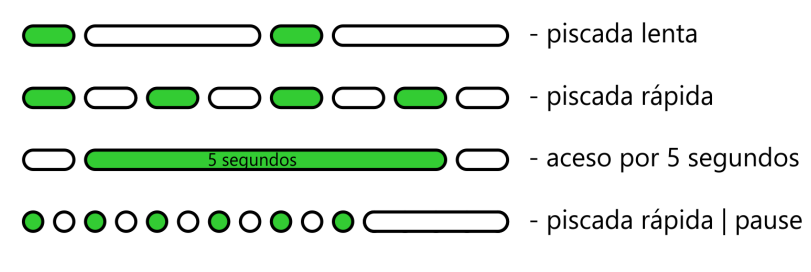

*Possíveis padrões de sinalizações do LED A.*

- A sinalização remota é realizada através do comando *"Sinalizar"* disponível no aplicativo **GD**, e visa permitir uma 면1 identificação visual do modulo conversor na rede Ethernet. O led A (verde) interrompe a sinalização corrente e permanece aceso por 5 segundos, retornando ao seu padrão de sinalização após este tempo.
- Quando não estiver sinalizando uma condição de falha, este led estará aceso sempre que o canal serial estiver 면2 enviando dados para o dispositivo conectado ao mesmo.
- Este modo de operação é utilizado no processo de carga de um novo firmware que é realizado pelo aplicativo **GD**. 면3 Para mais informações sobre o modo Loader consulte a sessão *Seleção do Modo Loader* no Manual do Usuário.
- Esta condição poderá ocorrer se a base de configuração do equipamento for corrompida. Nesta condição o acesso 편비 ao mesmo via browser ou via o aplicativo **GD** continuará funcional, entretando o equipamento não será capaz de realizar troca de dados. Caso ocorra esta condição o equipamento deverá ser enviado para manutenção.